# Canon

# **JX210P User's Guide**

### **Table of Contents**

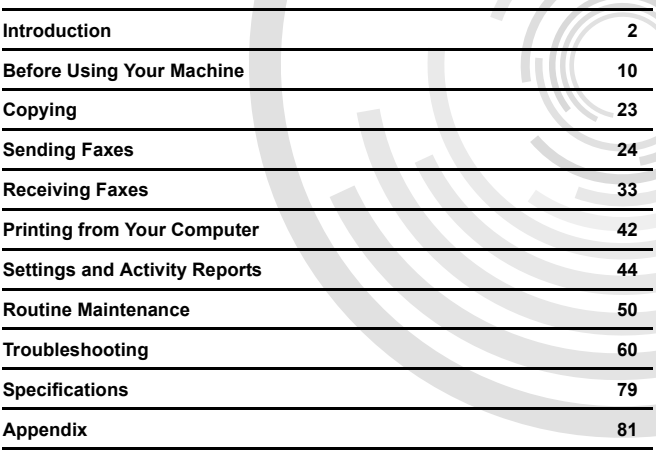

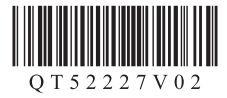

### **Model Name**

K10334 (JX210P)

### **About Consumables**

Consumables (ink tanks / FINE Cartridges) are available for 5 years after production has stopped.

### **International ENERGY STAR® Program**

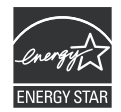

As an ENERGY STAR Partner, Canon Inc. has determined that this product meets the ENERGY STAR guidelines for efficiency.

Depending on your application program, operations may differ. For details, refer to the instruction manual of your application. The steps described in this manual are in Windows Vista operating system Ultimate Edition (hereafter referred to as "Windows Vista").

### **Trademark Notices**

- $\bullet$  Microsoft is a registered trademark of Microsoft Corporation.
- Windows is a trademark or registered trademark of Microsoft Corporation in the U.S. and/or other countries.
- Windows Vista is a trademark or registered trademark of Microsoft Corporation in the U.S. and/ or other countries.
- $\bullet$  Macintosh is a trademark of Apple Inc., registered in the U.S. and other countries.

#### **© CANON INC. 2009**

All rights reserved. No part of this publication may be transmitted or copied in any form whatsoever without the express written permission.

### **IMPORTANT SAFETY INSTRUCTIONS**

When using your telephone equipment, basic safety precautions should always be followed to reduce the risk of fire, electric shock and injury to persons, including the following:

- 1. Do not use this product near water, for example, near a bath tub, wash bowl, kitchen sink or laundry tub, in a wet basement or near a swimming pool.
- 2. Avoid using this product during an electrical storm. There may be a remote risk of electric shock from lightning.
- 3. Do not use this product to report a gas leak in the vicinity of the leak.

SAVE THESE INSTRUCTIONS

### **Caution**

To reduce the risk of fire, use only No. 26 AWG or larger telecommunication line cord.

## **Introduction**

### **Useful Information**

### **Replacing a FINE Cartridge**

When the ink in the FINE Cartridge starts to run out, the machine will switch to memory reception of faxes.

See "Printing a Document in Memory" on page 39 See "Replacing a FINE Cartridge" on page 52 See "Aligning the FINE Cartridge" on page 55

### **One-touch and Coded Dial Numbers**

You can register One-touch and Coded Dial numbers in your fax machine to make sending faxes easier and faster.

See "Registering One-touch Speed Dialing Numbers and Names" on page 18 See "Registering Coded Speed Dialing Numbers and Names" on page 19

### **Different Ways to Receive Faxes**

There are several different ways to receive faxes using this machine. Select the one that most suits your needs.

See "Setting the Receive Mode" on page 34

### **Deleting Faxes from the Memory**

When the ink level is low faxes will be received into the memory. Once 30 transmissions have been received reception will no longer be possible, so be sure to print out and delete unnecessary faxes from the memory.

See "Printing All Unprinted Documents in Memory" on page 40 See "Deleting All Printed Documents from Memory" on page 41

### z **Clearing Documents and Paper Jams**

In the unlikely event that your machine jams you will need to remove the jammed paper.

See "Paper Jams" on page 60

### **Setting the Telephone Line Type**

To use a fax or make a telephone call, you need to set the telephone line type setting properly on the machine. If you are unsure of your telephone line type, contact your telephone company.

See "Setting the Telephone Line Type" on page 14

### **Receiving to Memory Temporarily (<AUTO PRINT OFF>)**

You can configure not to print received faxes automatically. Set the <AUTO PRINT> setting to <OFF> to store received faxes in the machine's memory.

See "Receiving to Memory Temporarily" on page 37

This guide provides detailed information on how to set up, operate, maintain, and troubleshoot your fax.

Please read the list below to become familiar with the symbols, terms, and abbreviations used in this guide.

### **Warning**

Indicates a warning concerning operations that may lead to death or injury to persons if not performed correctly. In order to use the machine safely, always pay attention to these warnings.

### **Caution**

Indicates a caution concerning operations that may lead to injury to persons or damage to property if not performed correctly. In order to use the machine safely, always pay attention to these cautions.

### **Important**

Indicates operational warnings and restrictions. Be certain to read these items to operate the machine correctly and to avoid damage to the machine.

### **图 Note**

Indicates notes for operation or additional explanations. Reading these is highly recommended.

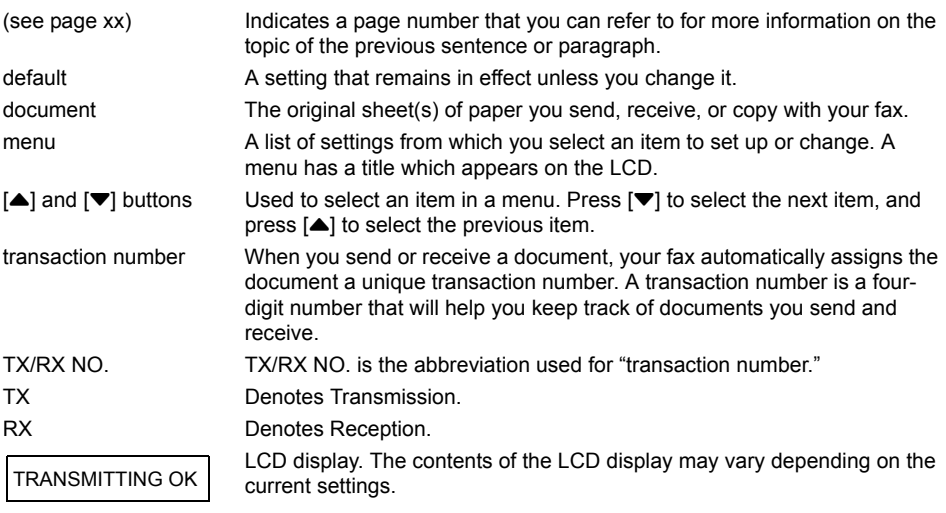

In addition, this guide uses brackets to identify the buttons you press when performing different functions: [Stop/Reset].

### **图 Note**

Please note that the illustrations of the fax in this guide may differ from your model.

### **ASafety Precautions**

Please read the safety warnings and cautions provided in this manual to ensure that you use the machine safely. Do not attempt to use the machine in any way not described in this manual.

### **Warning**

- $\bullet$  This product emits low level magnetic flux. If you use a cardiac pacemaker and feel abnormalities,
- please move away from this product and consult your doctor.<br>• You may cause an electric shock, fire, or damage the machine if you ignore any of these safety precautions.

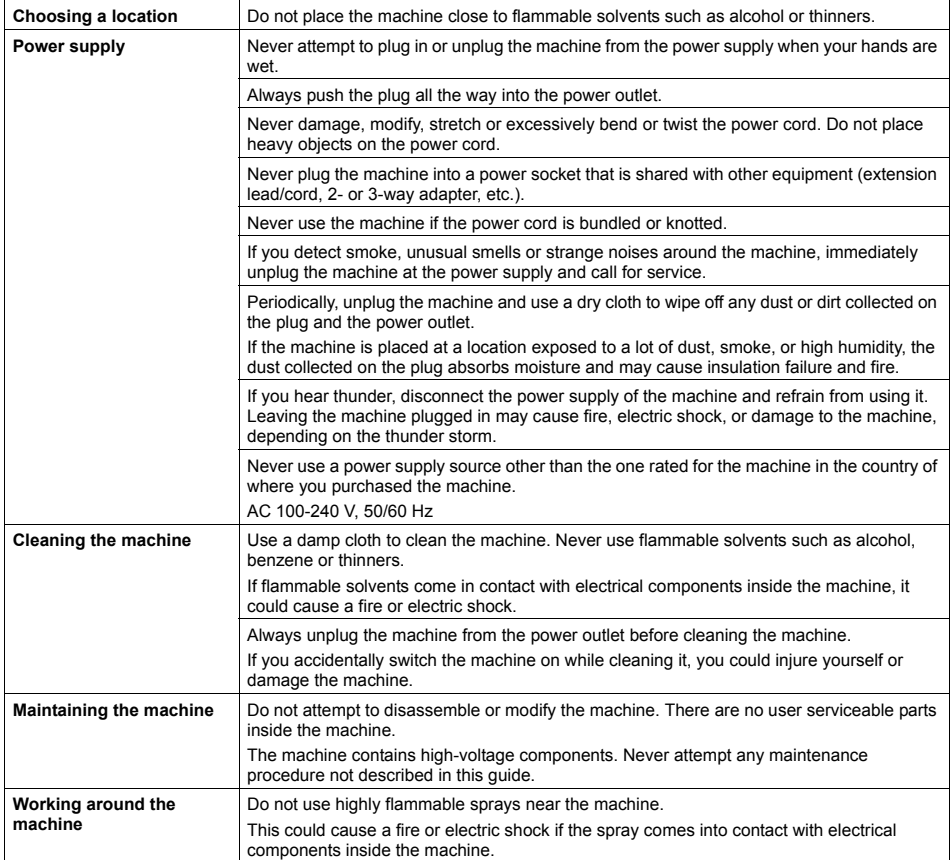

### **Caution**

You may cause injury or damage the machine if you ignore any of these safety precautions.

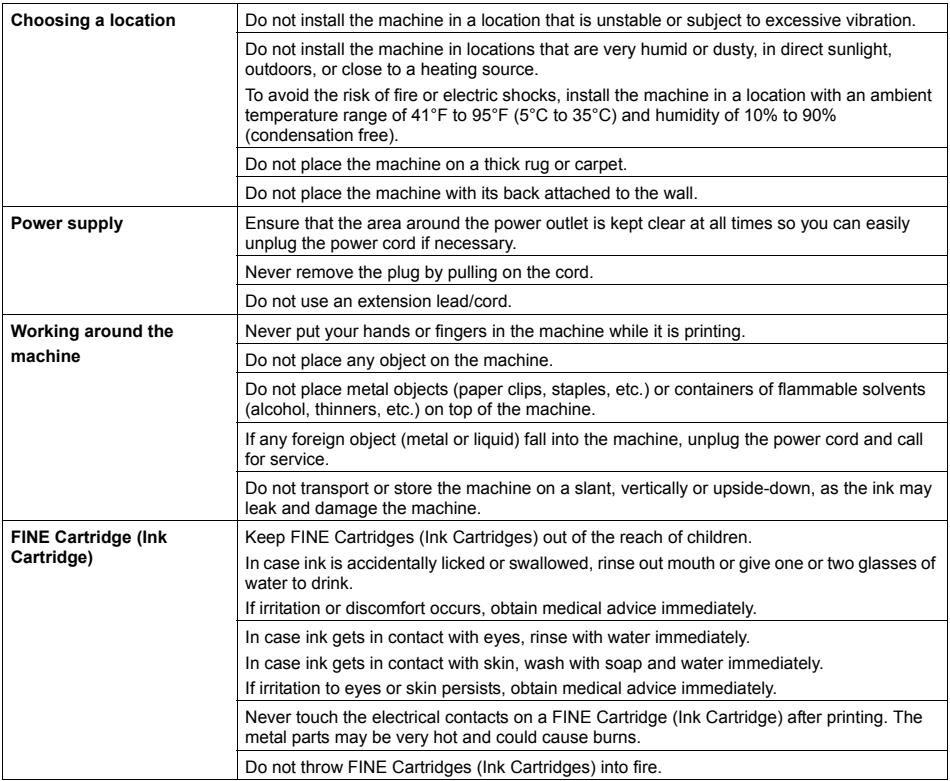

### **Legal Limitations**

It may be unlawful to make copies of, scan, print, or use reproductions of the following documents. The list provided is non-exhaustive. When in doubt, check with a legal representative in your jurisdiction.

- Paper money
- Money orders
- Certificates of deposit
- Postage stamps (canceled or uncanceled)
- $\bullet$  Identifying badges or insignias
- Selective service or draft papers
- Checks or drafts issued by governmental agencies
- Motor vehicle licenses and certificates of title
- Traveler's checks
- Food stamps
- Passports
- $\bullet$  Immigration papers
- $\bullet$  Internal revenue stamps (canceled or uncanceled)
- Bonds or other certificates of indebtedness
- $\bullet$  Stock certificates
- Copyrighted works/works of art without permission of copyright owner

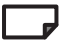

### *Setup Sheet*

#### **Be sure to read this sheet first.**

This sheet includes instructions for setting up your machine and getting it ready for use.

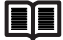

#### *User's Guide* (This guide)

#### **Read this guide when starting to use the machine.**

After following instructions in your setup sheet, we recommend you read this guide to familiarize yourself with the basic operation of some of the main functions that can be performed on your machine.

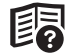

#### *On-screen Manual*

#### **Read this guide when printing from your computer.**

Please refer to the *On-screen Manual* for full instructions on printing a document from your computer, and printer driver setting. This manual can be installed from the *Setup CD-ROM*.

### **Preparing the Machine**

Be sure to read your setup sheet first for setting up your machine and getting it ready for use.

#### **Unpack the machine**

Please confirm the included items against the illustration printed on the lid of the packing box.

### **Important**

A USB cable is necessary to connect the machine with your computer.

**1** Connect the telephone line and the power cord.

Be sure to use the bundled telephone line cable.

If you connect the telephone line, see your setup sheet.

Remove the Telephone connector protective tape to connect the external device.

### **Important**

Be sure to remove the tapes and protective material before you turn on the machine.

#### **图 Note**

The tape or the protective material position is subject to change.

### **2** Turn on the machine.

#### **图 Note**

If an unintended language is displayed on the LCD, press [Stop/Reset], then change it into your desired language. See "Selecting the Language for the LCD" on page 8.

### **Caution**

- 
- Do not touch internal parts other than the Holder.<br>● Do not drop or shake FINE Cartridge as this may cause the ink to leak out and stain your clothes and hands.

### **Important**

- $\bullet$  Do not touch the electrical contacts or Print Head Nozzles on a FINE Cartridge. The machine may not print out properly if you touch it.<br>Do not reattach the protective tape once it has been removed.
- 
- Handle the removed protective tape carefully to avoid getting your hands dirty or staining surrounding work area.
- **4** Install the FINE Cartridge.

### **Important**

- Make sure that the FINE Cartridge is installed in the correct position. The machine cannot be used unless the FINE Cartridge is installed.
- If the Cover is left open for more than 10 minutes, the Holder moves to the right side. Close and reopen the Cover to return the Holder to the left.
- z Once you have installed the FINE Cartridge, <CART. RETURN> is displayed on the LCD. Wait until the standby screen is displayed before proceeding. It takes about one to two minutes.

#### **图 Note**

- The machine may make some operating noises when preparing to print. This is normal operation.
- An error message will be displayed on the LCD if a FINE Cartridge is not installed properly. Open the Cover and make sure that position of the FINE Cartridge is appropriate.

Select the receive mode according to your needs. See "Different ways to receive a document" on page 33.

- Receiving both documents and telephone calls automatically: <Fax/Tel Mode>/<DRPD>
- Receiving documents manually: <MANUAL MODE>
- Receiving documents with an answering machine: <ANS.MACHINE MODE>
- Receiving documents automatically and disconnects telephone calls: <FAX ONLY MODE>

### **图 Note**

To use a fax, you need to set the telephone line type setting properly on the machine. For details on how to confirm and change this setting, see "Setting the Telephone Line Type" on page 14. If you are unsure of your telephone line type, contact your telephone company.

### ■ Selecting the Language for the LCD

If an unintended language is displayed on the LCD, change it into your desired language following the procedure below.

- **1** Press [Menu].
- **2** Press [▼] once, then press [Start/Copy].
- **3** Press [▼] five times, then press [Start/Copy].
- **4** Press [ $\blacktriangledown$ ] twice, then press [Start/Copy].

The currently selected language name is displayed in the language itself.

**5** Press [▼] once, then press [Start/Copy].

Each time you press  $[\nabla]$ , the display cycles through: <ENGLISH>, <GERMAN>, <FRENCH>, <ITALIAN>, <SPANISH>, <DUTCH>, <PORTUGUESE>, <NORWEGIAN>, <SWEDISH>, <DANISH>, <FINNISH>, <RUSSIAN>, <CZECH>, <HUNGARIAN>, <POLISH>, <SLOVENE>, and <CHINESE>.

**6** If your desired language is displayed, press [Stop/Reset].

Setting ends and the fax returns to standby mode.

If your desired language is not displayed, press [ $\triangle$ ] once, press [Start/Copy], then repeat from step 5 again.

### **Important**

The machine is not compatible with Macintosh computers.

#### **Notes on the Installation Process**

- Quit all running applications before installation.
- $\bullet$  Log into a user account with the administrator privilege.
- $\bullet$  Do not switch users during the installation process.
- z If the **Found New Hardware** or **Found New Hardware Wizard** screen appears automatically, remove the USB cable connected to your computer. (In Windows XP and Windows 2000, remove the USB cable connected to your computer and click **Cancel** to quit the screen.) Then turn off the machine and start the installation process again. For details on the installation process, refer to your setup sheet.
- $\bullet$  If installation does not start automatically when the *Setup CD-ROM* is inserted into your computer's disc drive, click **Start** then **Computer**. (In Windows

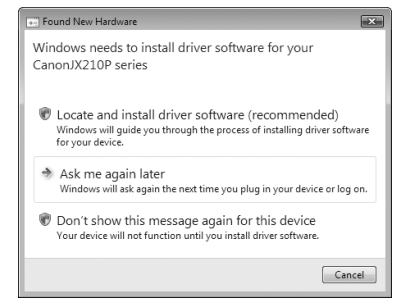

XP, click **Start** then **My Computer**. In Windows 2000, double-click the **My Computer** icon on the desktop.) And double-click the CD-ROM icon on the displayed window. If the contents of the CD-ROM are displayed, double-click **MSETUP4.EXE**.

- z If the **AutoPlay** screen appears, click **Run Msetup4.exe**. In Windows XP and Windows 2000, this screen will not appear.
- z If the **User Account Control** screen appears, click **Continue**. In Windows XP and Windows 2000, this screen will not appear.
- **•** There are two ways of installing the printer driver and *On-screen Manual*: **Easy Install**: the items included on the *Setup CD-ROM* are installed automatically **Custom Install**: you can select particular items to install
- A message asking for your confirmation to restart your computer may appear during the installation process. If this message is displayed, follow the on-screen instructions and click **OK**. The installation resumes from where it left off when your computer has been restarted. While restarting, do not remove the *Setup CD-ROM*.
- If the connection is not recognized, refer to "Cannot Install the Printer Driver" on page 67.
- **•** We would appreciate it if you would take part in the **Extended Survey Program** regarding the use of Canon printers. If **Do not agree** is clicked, the **Extended Survey Program** will not be installed but you can use the machine normally.
- Remove the *Setup CD-ROM* after installation is completed, then keep it in a safe place in case you need to reinstall the printer driver.

#### **Notes on the Print Head Alignment**

 $\bullet$  If the straight line is misaligned or print quality is not satisfactory after installing the printer driver, you may need to align the Print Head. Refer to "Aligning the FINE Cartridge" on page 55.

# **Before Using Your Machine**

### **Main Components and Their Functions**

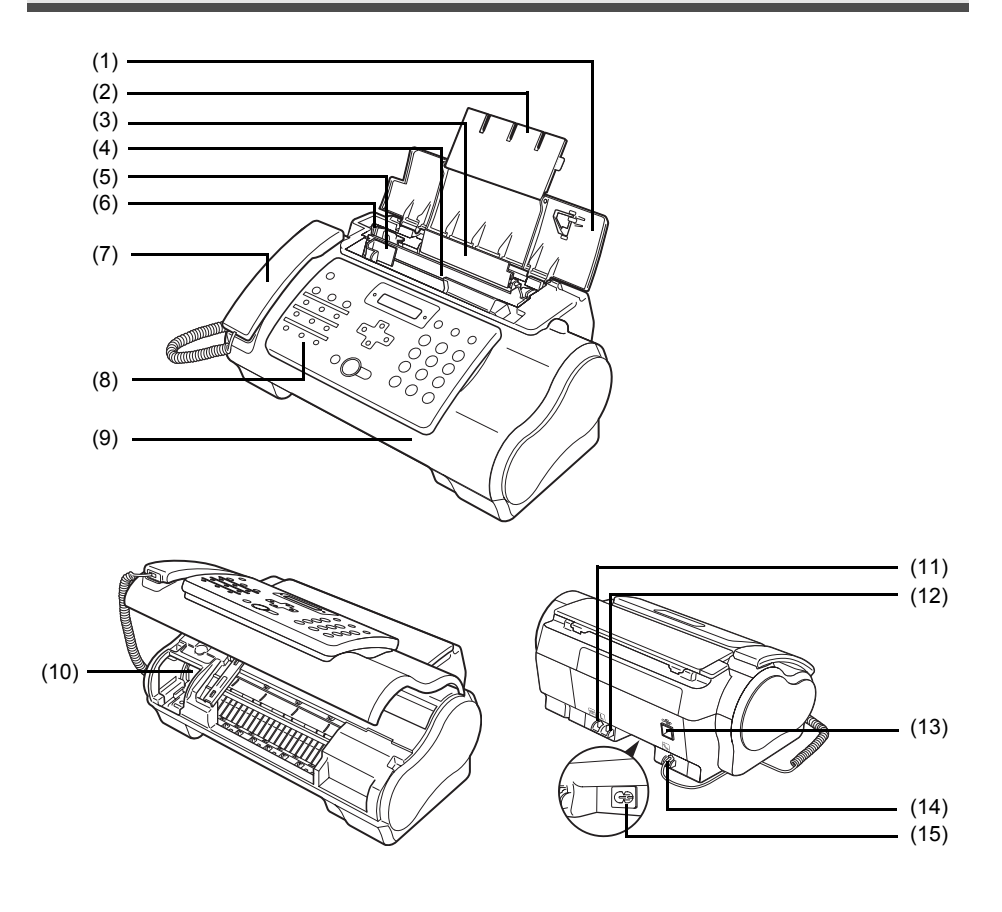

- **(1) Document Cover**
- **(2) Paper Support**
- **(3) Rear Tray**
- **(4) ADF**
- **(5) Document Guide**
- **(6) Paper Guide**
- **(7) Handset**
- **(8) Operation Panel**
- **(9) Cover**
- **(10) Holder**
- **(11) External Device Jack**
- **(12) Telephone Line Jack**
- **(13) USB Port**
- **(14) Handset Jack**
- **(15) Power Cord Connector**

### ■ Operation Panel

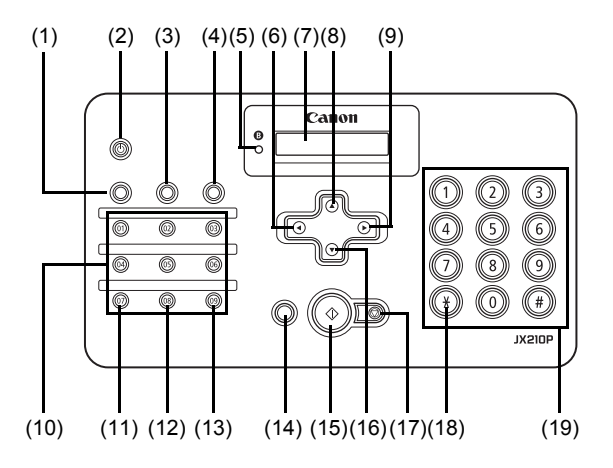

- **(1) [Maintenance] (see page 50)**
- **(2) [ON] (see page 12)**
- **(3) [Receive Mode/Resolution] (see page 23, page 25, page 34)**
- **(4) [Menu] (see page 14)**
- **(5) Ink Lamp (see page 50)**
- **(6) [Caller History] (see page 28)**
- **(7) LCD (Liquid Crystal Display)**
- **(8) [Coded] (see page 19)**
- **(9) [Redial] (see page 29)**
- **(10) One-Touch Speed Dialing button (see page 18)**
- **(11) [Pause] (see page 28)**
- **(12) [Space] (see page 13)**
- **(13) [Clear] (see page 14)**
- **(14) [Hook] (see page 24)**
- **(15) [Start/Copy]**
- **(16) [Directory] (see page 27)**
- **(17) [Stop/Reset]**
- **(18) Tone (see page 13, page 28)**
- **(19) Numeric buttons (see page 13)**

### **Turning the Machine ON and OFF**

Turn on the machine before using.

### **Turning on the Machine**

Before turning on the machine, confirm that the FINE Cartridge is set into place.

#### **图 Note**

If preparatory operations are not yet finished, follow your setup sheet to complete them.

**1** To turn on the machine, press [ON].

[ON] flashes green for a while, and then turns on.

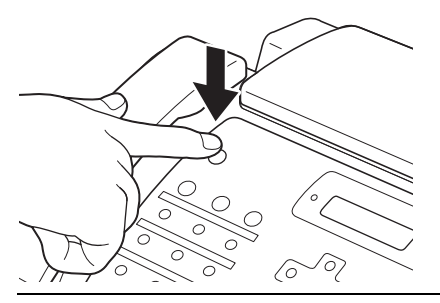

#### **图 Note**

- If an error message is displayed on the LCD, see "LCD Messages" on page 73.<br>● When the machine is left inactive for more than 4 minutes 30 seconds, the LCD goes off
- automatically and the machine enters the power saver mode. Press any button on the Operation Panel except for [ON] to restore the display.

### **Turning off the Machine**

**1** To turn off the machine, press [ON].

The machine is off after <SHUTTING DOWN...> is displayed on the LCD.

### **Important**

- Always turn off the machine before disconnecting the power cord. This ensures the FINE Cartridge is covered to prevent it from drying out.
- If the machine is not used for an extended period of time, we recommend making copies or performing FINE Cartridge cleaning about once every month to prevent degradation of the FINE Cartridge.
- $\bullet$  The FINE Cartridge has many nozzles in order to produce high-definition prints. In the same way that the tip of a felt-tip or marker pen will naturally dry out over time and become unusable even with the cap in place, the nozzles might become clogged. Periodically printing or performing FINE Cartridge cleaning can help to prevent this kind of clogging.
- $\bullet$  If you change to another telephone line, turn off the machine before unplugging the telephone line cable.

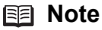

The power cannot be turned off with [ON] while the machine is operating.

### **Guidelines for Entering Numbers, Letters, and Symbols**

When you come to a step that requires you to enter a name or number, see the table below to determine which numeric button to press for the letter you want.

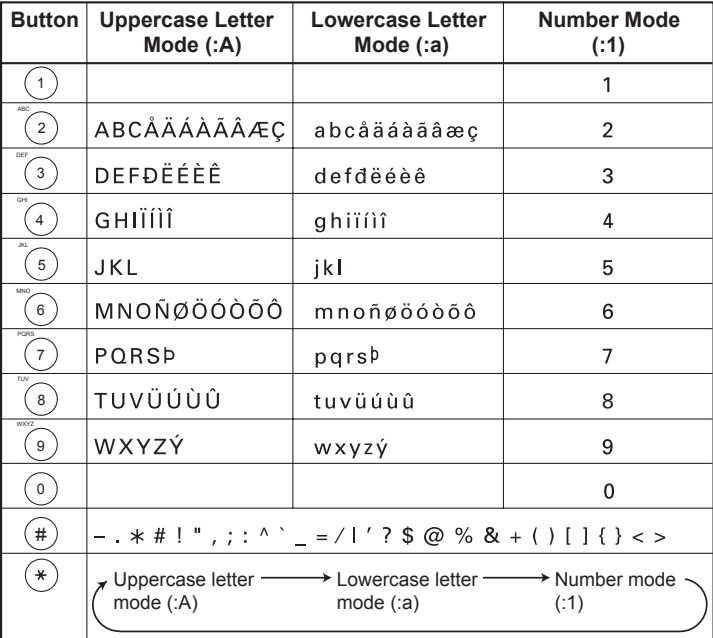

### **图 Note**

After 120 seconds of no operation panel input, the fax returns to standby mode and any unregistered changes are lost.

### **Entering Numbers, Letters, and Symbols**

**1** Press [ $\angle$ ] to switch between the letter and number mode.

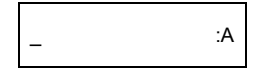

- **2** Use the numeric buttons to enter characters.
	- **•** Press repeatedly until the character you want appears.

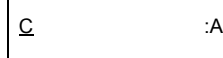

- $\bullet$  To enter a character that is under the same button as the previous entry:
	- **(1)** Press **[▶]**, then press the same numeric button.
- $\bullet$  To enter a space:
	- **(1)** Press **[▶**] or press [Space].
- $\bullet$  To delete a character:
	- **(1)** Use  $\lceil \cdot \cdot \cdot \rceil$  or  $\lceil \cdot \cdot \rceil$  to move the cursor under the incorrect letter. Then press [Space].
- $\bullet$  To delete an entire entry:
	- **(1)** Press [Clear].
- **3** Continue entering other letters or numbers using the numeric buttons.
- **4** When you have finished entering characters, press [Start/Copy] to register the entry.

### **Setting the Telephone Line Type**

Before using your fax, make sure it is set for the telephone line type of your telephone system. If you are unsure of your telephone line type, check with your local telephone company.

- **1** Press [Menu].
- **2** Use [▲] or [▼] to select <DATA REGSTRATION>, then press [Start/Copy] twice. The LCD displays <DATE & TIME>.
- **3** Use [▲] or [▼] to select <TEL LINE TYPE>, then press [Start/Copy]. The LCD displays <TOUCH TONE>.
- **4** Use [▲] or [▼] to select the telephone line type, then press [Start/Copy]. You can select <TOUCH TONE> or <ROTARY PULSE>.
- **5** Press [Stop/Reset].

Setting ends and the fax returns to standby mode.

### **Registering Sender Information**

You can register sender information (Transmit Terminal Identification (TTI)) in your machine so that your name, your fax/telephone number, and the date and time of transmission are printed in small type at the top of each page to be received. Thus, whenever you send a fax from this machine, the recipient receiving the fax knows who sent it, and when it was sent.

Below is an example of how your sender information would print on a fax sent from your machine:

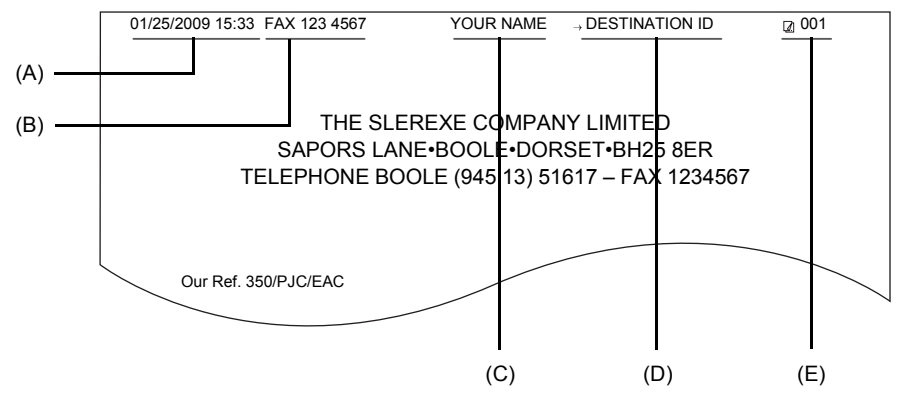

- (A) Date and time of transmission
- (B) Your fax/telephone number

You can select <FAX> or <TEL> to be displayed in front of the number. See <FAX/TEL No. MARK> on page 45.

(C) Your name

(D) Displays the name of the destination when sending from one-touch or coded speed dialing.

(E) Page number

### **Entering the Date and Time**

- **1** Press [Menu].
- **2** Use [▲] or [▼] to select <DATA REGSTRATION>, then press [Start/Copy] three times.

01/25/2009 13:30

- **3** Use the numeric buttons to enter the date and time (in 24-hour format), then press [Start/Copy].
	- Precede single digits with a zero.
	- **•** Enter only the last two digits of the year.

**4** Press [Stop/Reset].

Registration ends and the fax returns to standby mode.

### ■ Registering Your Fax/Telephone Number and Name

This information appears at the top of each document you send.

- **1** Press [Menu].
- **2** Use [▲] or [▼] to scroll through the menus and select <DATA REGSTRATION>, then press [Start/Copy] twice. The LCD displays <DATE & TIME>.
- **3** Use  $[{\blacktriangle}]$  or  $[{\blacktriangledown}]$  to select <UNIT TELEPHONE #>, then press [Start/Copy].
- **4** Enter your fax number (up to 20 digits) using the numeric buttons, then press [Start/ Copy] twice (see page 13).

You can enter a space to make your number easier to read.

TEL= 123 xxxx

**5** Enter your name (up to 24 letters) using the numeric buttons, then press [Start/ Copy] (see page 13).

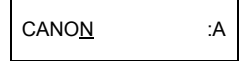

**6** Press [Stop/Reset].

Registration ends and the fax returns to standby mode.

### ■ Setting Daylight Saving Time (Summer Time)

Some countries/regions adopt the daylight saving time (summer time) system that shifts the clock time forward or back at certain periods of the year.

You can set your machine to automatically change the time by registering the day and time that daylight saving time (summer time) begins and ends.

- **1** Press [Menu].
- **2** Use [▲] or [▼] to select <DATA REGSTRATION>, then press [Start/Copy].
- **3** Use [▲] or [▼] to select <SYSTEM SETTINGS>, then press [Start/Copy].
- **4** Use [▲] or [▼] to select <DAYLGHT SAV TIME>, then press [Start/Copy]. The LCD displays <ON>.
- **5** Use  $[$ **A** $]$  or  $[$  $\blacktriangledown$  $]$  to select <ON> or <OFF>, then press  $[Start/Copy].$
- **6** If you cancel by selecting <OFF> in step 5, press [Stop/Reset] to return to standby mode.

If you select <ON> in step 5, use  $[\triangle]$  or  $[\triangledown]$  to select <START DATE/TIME>, then press [Start/Copy] twice. The LCD displays <MARCH>.

- **7** Use  $[\triangle]$  or  $[\triangledown]$  to select the month in which the summer time starts, then press [Start/Copy] twice. The LCD displays <SECOND WEEK>.
- **8** Use [▲] or [▼] to select the week in which the summer time starts, then press [Start/Copy] twice. The LCD displays <SUNDAY>.
- **9** Use  $[\triangle]$  or  $[\triangledown]$  to select the day in which the summer time starts, then press [Start/ Copy] twice.

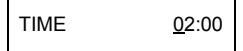

- **10** Use the numeric buttons to enter the time at which the summer time will take effect, then press [Start/Copy]. The LCD displays <END DATE/TIME>.
- **11** Use [▲] or [▼] to select <END DATE/TIME>, then press [Start/Copy] twice. The LCD displays <NOVEMBER>.
- **12** Repeat steps 7 to 9 to set the month, week, the day of the week, and time when the summer time ends.
- **13** Press [Stop/Reset].

Setting ends and the fax returns to standby mode.

### **Registering One-touch Speed Dialing Numbers and Names**

One-touch speed dialing allows you to dial a number by pressing a single button. Before you can use one-touch speed dialing, you must register the receiving number with your fax.

You can also register the name of the party; the name appears on the printout of the ONE-TOUCH SPEED DIAL TELEPHONE NO. LIST.

### **图 Note**

It is recommended to print out a copy of the ONE-TOUCH SPEED DIAL TELEPHONE NO. LIST and keep it for reference.

See "Activity Reports" on page 48 for details on printing the list.

- **1** Press [Menu].
- **2** Use [▲] or [▼] to select <TEL REGISTRATION>, then press [Start/Copy]. The LCD displays <1-TOUCH SPD DIAL>.
- **3** Press [Start/Copy]. The LCD displays <01=>.
- **4** Use  $[\triangle]$  or  $[\triangledown]$  to select the number of the one-touch speed dialing button (01-09) under which you want to register the number, then press [Start/Copy] twice.

If a number is already registered under this one-touch speed dialing button, the number is displayed on the LCD.

**5** Enter the party's number (up to 40 digits) using the numeric buttons, then press [Start/Copy] twice.

TEL=250xxx\_

**6** Enter the party's name (up to 16 letters) using the numeric buttons, then press [Start/Copy] to register the name (see page 13).

CANON :A

### **图 Note**

To delete the name and number registered under the one-touch speed dialing button, press [Clear] and [Start/Copy] after you perform steps 1 to 4.

**7** To assign additional one-touch speed dialing numbers, repeat from step 4. To finish, press [Stop/Reset].

### **Registering Coded Speed Dialing Numbers and Names**

Use coded speed dialing to dial a fax number at the press of three buttons. A fax/telephone number can be registered under each two-digit speed dialing code and you can register up to 60 locations. You can also register the name of the party the name appears on the printout of the CODED SPEED DIAL TELEPHONE NO. LIST.

### **图 Note**

It is recommended to print out a copy of the CODED SPEED DIAL TELEPHONE NO. LIST and keep it for reference.

See "Activity Reports" on page 48 for details on printing the list.

- **1** Press [Menu].
- **2** Use [▲] or [▼] to select <TEL REGISTRATION>, then press [Start/Copy]. The LCD displays <1-TOUCH SPD DIAL>.
- **3** Use [▲] or [▼] to select <CODED SPEED DIAL>, then press [Start/Copy]. The LCD displays  $\leq$   $\neq$  00=>.
- **4** Use [▲] or [▼] to select the two-digit code (00-59) under which you want to register the number, then press [Start/Copy] twice.

If a number is already registered under this coded speed dialing code, the number is displayed on the LCD.

**5** Enter the party's number and name the same way you registered them for onetouch speed dialing.

See steps 5 to 6, "Registering One-touch Speed Dialing Numbers and Names" on page 18.

TEL=250xxx\_

**6** To assign additional coded speed dialing numbers, repeat from step 4. To finish, press [Stop/Reset].

### **图 Note**

To delete the name and number registered under the coded speed dialing code, press [Clear] and [Start/Copy] after you perform steps 1 to 4.

### **Document Requirements**

### ■ **Types of Document You Can Scan**

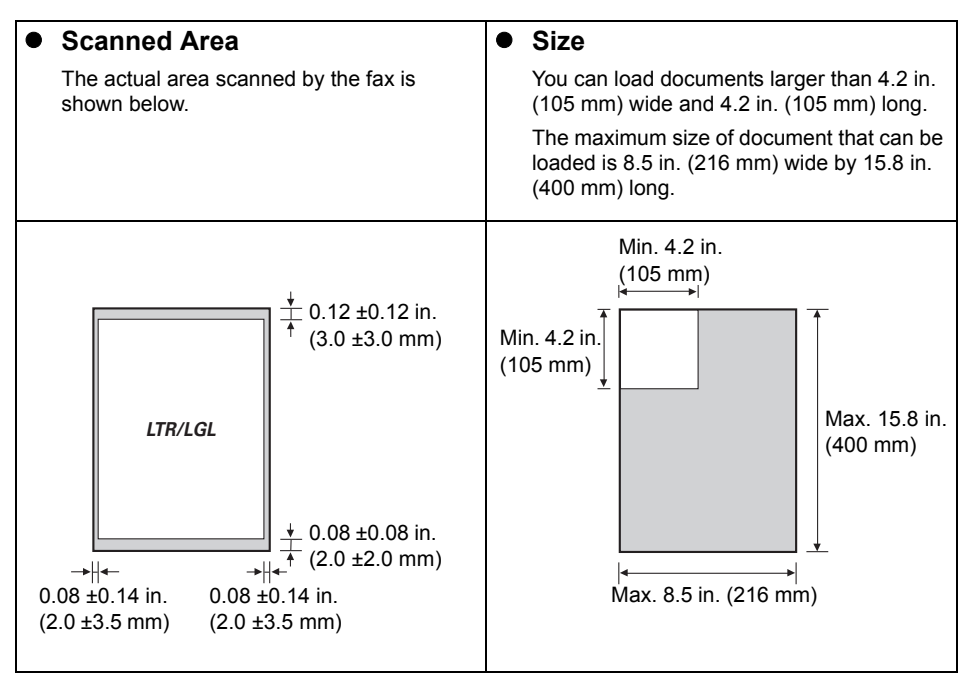

### **Problem Documents**

- To prevent document jams in the ADF, do not attempt to load the following types of documents into the fax:
	- Wrinkled or creased paper
	- Torn paper
		-
- Curled or rolled paper
- Carbon paper or carbon-backed paper
- Coated paper or glossy paper
- Onion skin or thin paper

- Thick paper

- Envelopes
- Remove all staples, paper clips, etc. before loading the document into the ADF.
- Make sure any glue, ink, or correction fluid on the paper is completely dry before loading the document into the ADF.
- Make a photocopy of any document that will not feed into the fax so that you can then load the copy into the ADF.

### **Paper Requirements**

Your fax supports A4-, letter-, and legal-size paper in portrait orientation. You can use regular copier paper, cotton bond paper, or typical letterhead. Your fax does not require special ink jet paper. Always use paper without curls, folds, staples, or damaged edges. Look at the label on the package to see if the paper has a preferred side for printing.

### **图 Note**

Be sure to test paper before purchasing large quantities.

### **Printable Area**

The shaded area below shows the printable area of letter- and legal-size paper. Be sure to print within this area

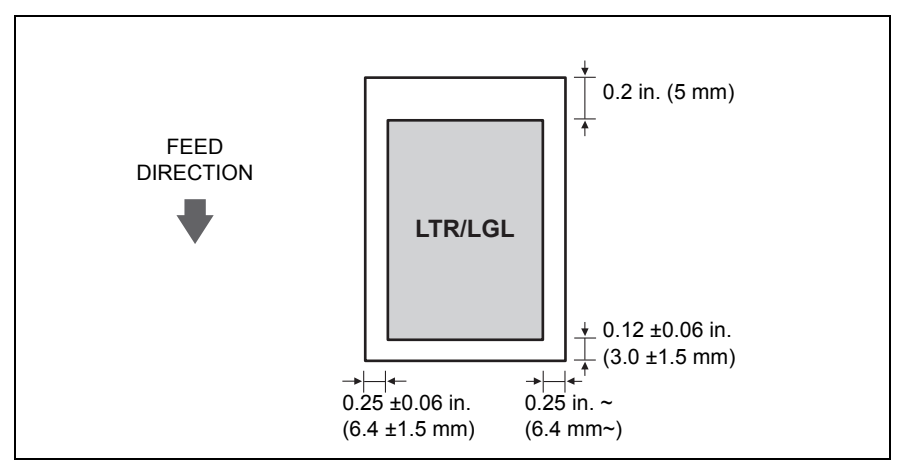

### **Loading Documents and Paper**

**1** Open the Document Cover (1) and extend the Paper Support (2) to support the paper.

**2** Squeeze, then slide the Paper Guide to the left.

- **3** Insert the stack face up into the Rear Tray (1), and align the right edge of the stack with the right side of the Rear Tray. Then slide the Paper Guide (2) snugly against the left edge of the stack.
	- $\bullet$  Do not load higher than the paper limit mark ( $\uparrow$ ).
	- Be careful not to press the Paper Guide strongly against the stack, or the paper will not be fed properly.

**4** Gently insert the top of the document face up into the ADF until you hear a beep, adjust the Document Guide to the width of the document.

 $\bullet$  To avoid feeding problems, make sure the document meets the document requirements (see page 20).

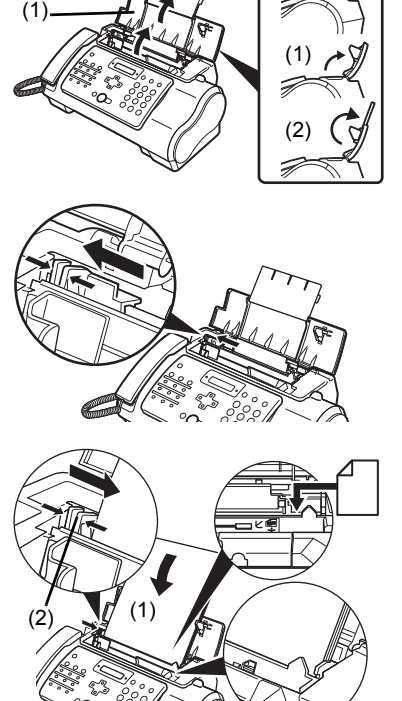

(2)

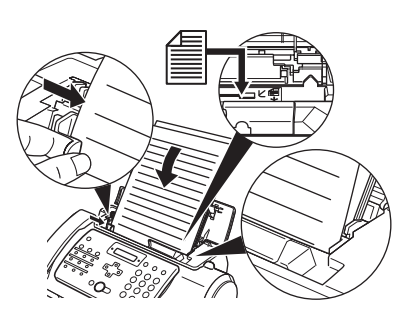

### **图 Note**

- 
- For a multipage document, the pages are fed one by one from the top of the stack. Wait until all pages of your document have been scanned before starting a new job.
- Make sure you follow the procedure to load documents into the ADF. If the document is not loaded into the ADF correctly, it may not be fed into the fax properly; resulting in a jam, or in pages not being sent. If you want to send a document with more than 20 A4- and letter-size (10 legal-size) pages, divide the
- document into sections and send each section in a separate transmission.
- For multipage documents, tap the stack on a flat surface to even the edges before loading.

# **Copying**

### **Making Copies**

One of the convenient features of the fax is its ability to make high quality copies. You can make up to 99 copies of one document at a time.

If you make copies of multiple documents at a time, the number of pages the fax can scan into memory is as follows:

● <COPY STANDARD>/<COPY FINE>/<COPY DRAFT> = 10 pages

### **图 Note**

- $\bullet$  The number of pages the fax can scan into memory is not affected by the scanning resolutions (see page 25).<br><COPY STANDARD> and <COPY FINE> result in the same resolution when making copies.
- 
- If <MEMORY FULL> appears on the LCD when making multiple copies, see "Copying Problems" on page 65.
- **•** If paper jams, see "Troubleshooting" on page 60.

**1** Load the document face up into the ADF.

See "Loading Documents and Paper" on page 22.

- **2** Press [Start/Copy]. The LCD displays <COPY PAGE 01>.
- **3** Press [Receive Mode/Resolution]. You can select <COPY STANDARD>, <COPY FINE>, or <COPY DRAFT>.
- **4** Enter the number of copies (up to 99) using the numeric buttons, then press [Start/ Copy].

To make a correction to the number of copies, press [Clear] and re-enter the number.

To stop copying anytime, press [Stop/Reset]. If the document does not eject, press [Start/ Copy] for a few seconds, then the fax will feed out the document. See "Jams in the ADF" on page 60.

# **Sending Faxes**

### **Sending Documents**

Before you send a document, see "Document Requirements" on page 20, and "Loading Documents and Paper" on page 22.

### **图 Note**

- 
- If paper jams, see "Troubleshooting" on page 60.<br>● You can send up to 20 A4- and letter-size (10 legal-size) pages at a time (based on the Canon FAX Standard Chart No.1, standard resolution). You cannot add pages while the fax is sending.
- The fax stores the document temporally in memory when sending a document, however, when memory is full, it will send the document as it scans the document without storing document in memory.

### ■ Direct Sending

**1** Load the document face up into the ADF.

See "Loading Documents and Paper" on page 22.

You can set the scanning resolution and contrast (see page 25).

**2** Dial the receiving party's fax number.

Use one of the dialing methods described in this chapter.

TEL= 3456xxxx

**3** Press [Start/Copy].

The fax begins sending.

### **图 Note**

- z If an error occurs during sending, the fax beeps intermittently for a few seconds and an error message appears on the LCD. If this happens, correct the problem and then press [Stop/Reset], then try sending the document again. See "LCD Messages" on page 73.
- The fax automatically redials if the receiving party does not answer or if the line is busy. (You can specify the number of times it redials; see <AUTO REDIAL> on page 46.)

### **Manual Sending**

If you would like to first speak with the person you are sending the document to, use manual sending.

**1** Load the document face up into the ADF.

See "Loading Documents and Paper" on page 22.

You can set the scanning resolution and contrast (see page 25).

**2** Pick up the Handset or press [Hook] and dial the receiving party's fax number. Use one of the dialing methods described in this chapter.

 $TFI = 3456x$ xxx

**3** If a person answers, converse normally, then ask them to press the start button on their fax. Press [Start/Copy] and hang up.

If you hear a high pitch tone, press [Start/Copy] and hang up.

#### **国** Note

- $\bullet$  If you pressed [Hook] in step 2, you need to pick up the Handset when a person answers the
- phone. z The fax will beep if the Handset is not hang up properly. Make sure the Handset is seated properly in its cradle. If you do not want the fax to beep, disable the <OFFHOOK ALARM> setting (see page 45).
- If an error occurs during sending, the fax beeps intermittently for a few seconds and an error message appears on the LCD. If this happens, correct the problem then try sending the document again. See "LCD Messages" on page 73.

**Canceling Sending**

**1** Press [Stop/Reset].

#### **国** Note

- When you cancel sending, you may need to press and hold [Start/Copy] for a few seconds to feed out the document.
- You can set whether or not the fax prints the TX REPORT (see page 45).

### ■ Adjusting the Quality of Your Documents

### **Setting the Scanning Resolution**

Resolution is a measure of the fineness or clarity of a printout. Low resolutions may cause text and graphics to have a jagged appearance, while higher resolutions provide smoother curves and lines, crisp text and graphics, and a better match to traditional typeface designs.

#### **图 Note**

Using a higher resolution will increase the output quality, but will slow down the scanning speed.

**1** Load the document face up into the ADF.

See "Loading Documents and Paper" on page 22.

**2** Press [Receive Mode/Resolution] to select the resolution.

You can select <FAX STANDARD>, <FAX FINE> or <FAX PHOTO>.

#### **国** Note

You cannot change the resolution setting while the machine is sending a fax or after it starts scanning.

### **• Setting the Scanning Contrast**

Contrast is the difference in brightness between the lightest and darkest parts of a printed document. You can adjust the contrast your fax uses to send or copy documents, according to how light or dark your document is.

- **1** Press [Menu].
- **2** Use [▲] or [▼] to select <DATA REGSTRATION>, then press [Start/Copy] twice. The LCD displays <DATE & TIME>.
- **3** Use [▲] or [▼] to select <SCAN CONTRAST>, then press [Start/Copy]. The LCD displays <STANDARD>.
- **4** Use  $[\triangle]$  or  $[\triangledown]$  to adjust the scanning contrast, then press [Start/Copy]. You can select <STANDARD>, <DARKER> or <LIGHTER>.
- **5** Press [Stop/Reset].

Setting ends and the fax returns to standby mode.

### **Automatic Dialing**

### ■ Sending a Document Using One-Touch Speed Dialing or Coded Speed **Dialing Numbers**

To use this feature you must first register numbers for one-touch speed dialing (see page 18) or coded speed dialing (see page 19).

**1** Load the document face up into the ADF.

See "Loading Documents and Paper" on page 22.

You can set the scanning resolution and the contrast (see page 25).

**2** Press the one-touch speed dialing button under which the number you wish to fax is registered.

01=CANON

-or-

Press [Coded] and enter the appropriate two-digit coded speed dialing code.

The registered name and number appear.

If you make a mistake, press [Stop/Reset]. Then press the correct one-touch speed dialing button or press [Coded] and re-enter the code.

01=CANON

**3** Press [Start/Copy].

The fax begins sending.

-or-

After about 10 seconds of no operation panel input, the fax starts sending automatically.

### ■ Sending a Document Using Directory Dialing

This feature is convenient when you know the other party's name but cannot recall the one-touch speed dialing button or the code for coded speed dialing where the number is registered. This procedure can also be used to look up the other party's name and retrieve the number for dialing.

- **1** Load the document face up into the ADF. See "Loading Documents and Paper" on page 22. You can set the scanning resolution and the contrast (see page 25).
- **2** Press [Directory].
- **3** Press a numeric button to enter the first letter of the name of the party you are searching for.

01=Canon CANADA

- **4** Press [ $\triangle$ ] or [ $\blacktriangledown$ ] to display the other names and numbers registered for the button letter group.
	- The names for one-touch speed dialing numbers are prefixed with two digits and the names for coded speed dialing numbers are prefixed with an asterisk  $(*)$  and two digits.
	- When you reach the last name and number registered for the letter group, you will return to the first name and number in the group.
	- $\bullet$  If the LCD does not change after you press  $[{\blacktriangle}]$  or  $[\blacktriangledown]$ , this means only one name and number is registered for the button you just pressed.
	- **•** Press [Redial] to switch between the name and number on the LCD.
- **5** With the telephone number you want to dial displayed, press [Start/Copy] to start the document transmission.

### ■ Sending a Document Using Caller History

If the  $\leq$ CALLER ID> setting is set to  $\leq$ ON> the caller's name and phone/fax number appear on the LCD when you receive a call (see page 48). The fax keeps up to 20 latest caller IDs in memory.

### **图 Note**

The caller history feature uses the Telcordia or the ETSI EN 300 778-1 protocol. Contact your local telephone company for detailed information.

**1** Press [Caller History], then wait for 2 seconds or press any button.

The numbers, names, and date and time from which you have received calls recently will be displayed on the LCD.

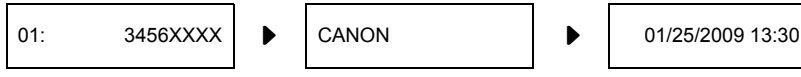

• Press [Redial] or [Caller History] to switch between the date and time, name, and phone/fax number on the LCD.

**2** Use  $[\triangle]$  or  $[\triangledown]$  to select the receiving party, then press [Start/Copy].

The fax begins calling the number.

### ■ Switching Temporarily to Tone Dialing

Many information services for banks, airline reservations, hotel reservations, etc. require tone dialing for their services. If your machine is connected to a rotary pulse line, you can set the machine to temporarily switch to tone dialing.

- **1** Press [Hook] or lift the Handset.
- **2** Use the numeric buttons to dial the number of the information service.
- **3** When the recorded message of the information service answers, press [Tone] ([ $*$ ]) to switch to tone dialing.

If you pressed [Hook] in step 1 and wish to talk to the other party, lift the Handset.

- **4** Use the numeric buttons to enter the numbers requested by the information service.
- **5** When you have finished using the service, press [Hook] or hang up the Handset.

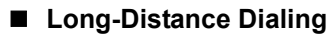

When you register a long-distance number, you may have to insert a pause within or after the number. For long-distance dialing, the location and length of the pause may differ depending on the telephone system. To enter a pause, press [Pause]. The length of this pause can be adjusted. See <PAUSE TIME> on page 46. A pause at the end of a number is fixed at 10 seconds.

There are two methods of redialing: manual redialing and automatic redialing. This section explains these two methods.

### **Manual Redialing**

Press [Redial] to dial the last number you dialed with the numeric buttons\*. (This starts redialing regardless of whether automatic redialing is enabled.)

\*This setting is only available when you dialed with the numeric buttons.

### **Canceling Manual Redialing**

To cancel manual redialing, press [Stop/Reset]. You may then need to press [Start/Copy] for a few seconds to feed out the document. See "Jams in the ADF" on page 60.

### **Automatic Redialing**

### **• What is Automatic Redialing?**

When you are sending a document and the receiving party's line is busy, the fax waits the specified time and then dials the same number again. You can set the fax to redial several times if previous attempts fail because of a busy signal.

Automatic redialing can be turned off and on. The number of redialing attempts and the time interval between attempts can also be adjusted (see page 46).

If all redialing attempts are unsuccessful, the fax will cancel the transmission. You can set the fax to print the ERROR TX REPORT to remind you that the transmission was not completed (see page 45).

When automatic redialing is in use, the LCD displays <AUTO REDIAL> while it is waiting to redial.

### **Canceling Automatic Redialing**

**1** Press [Stop/Reset].

### **图 Note**

If you want to cancel a memory-sending transmission while the fax is waiting to redial, you will have to delete the document from memory (see page 40).

### **Setting the Options for Automatic Redialing**

You can set the following options for automatic redialing:

- Whether or not the fax redials automatically.
- The number of times the fax attempts to redial.
- The time interval between redialing attempts.
- **1** Press [Menu].
- **2** Use [▲] or [▼] to select <DATA REGSTRATION>, then press [Start/Copy]. The LCD displays <USER SETTINGS>.
- **3** Use [▲] or [▼] to select <TX SETTINGS>, then press [Start/Copy]. The LCD displays <ECM TX>.
- **4** Use [▲] or [▼] to select <AUTO REDIAL>, then press [Start/Copy]. The LCD displays <ON>.
	- $\bullet$  To disable automatic redialing, use  $[\triangle]$  or  $[\triangledown]$  to select <OFF>, then press [Start/Copy]. Press [Stop/Reset] to return to standby mode.
	- $\bullet$  To enable automatic redialing, use  $[\triangle]$  or  $[\triangledown]$  to select <ON> and continue with the steps below.
- **5** Press [Start/Copy] twice. The LCD displays <2TIMES>.
- **6** Use the numeric buttons, or [▲] or [▼] to enter the number of times you want the fax to redial, then press [Start/Copy] twice. The LCD displays <2MIN.>.
- **7** Use the numeric buttons, or  $[**a**]$  or  $[**v**]$  to enter the time interval between redialing attempts, then press [Start/Copy].
- **8** Press [Stop/Reset].

The fax returns to standby mode.

### **Delayed Sending**

Your fax can send a document automatically at a preset time. This allows you to take advantage of lower late-night long-distance rates offered by some telephone companies.

The fax can only register one preset sending operation at a time.

**1** Load the document face up into the ADF.

See "Loading Documents and Paper" on page 22.

You can set the scanning resolution and contrast (see page 25).

- **2** Press [Menu].
- **3** Use [▲] or [▼] to select <FAX OPTIONS>, then press [Start/Copy].
- **4** Use [▲] or [▼] to select <DELAYED TX>, then press [Start/Copy].

SET TIME 15:00

- **5** Enter the desired sending time (in 24-hour clock format) using the numeric buttons.
	- Precede single digits with a zero.
	- Press [Clear] if you need to re-enter the time.
	- $\bullet$  You can also use  $\lceil \bigtriangleup \rceil$  or  $\lceil \bigtriangledown \rceil$  to move the cursor.
- **6** Press [Start/Copy].

**7** Enter the receiving party's fax number.

- You can enter the receiving party's fax number by using the numeric buttons, one-touch speed dialing, coded speed dialing, or directory dialing (see page 26).
- z If you use the numeric buttons, press [Start/Copy] after entering the number to register it.

### **8** Press [Start/Copy].

- **Press [Start/Copy] when using directory dialing.**
- The fax scans the document into memory.

### **图 Note**

```
If <MEMORY FULL> appears on the LCD during scanning, delete unnecessary documents from 
the memory (see page 40), then rescan your fax.
```
**9** The fax will automatically dial at the programmed time.

### **Sending Other Documents While the Fax is Set for Delayed Sending**

You can send, receive, and copy other documents even when the fax is set for sending at a preset time.

To send or copy other documents after setting the fax for delayed sending, simply send or copy using any other sending procedure in this guide.

### **图 Note**

Delayed sequential broadcasting is applicable for sending one document to more than one location at a later time when multiple fax numbers are dialed (see page 32).

### **Canceling Delayed Sending**

- **1** Press [Menu].
- **2** Use [▲] or [▼] to select <MEMORY REFERENCE>, then press [Start/Copy].
- **3** Use  $[\triangle]$  or  $[\triangledown]$  to select <DELETE DOCUMENT>, then press [Start/Copy].

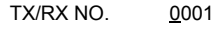

- **4** Use [▲] or [▼] to select the transaction number (<TX/RX NO.>) of the document you want to delete, then press [Start/Copy]. The LCD displays  $\langle \text{YES}=(*) \text{NO}=(#)>$ .
	- If the LCD does not change after you press  $[\triangle]$  or  $[\triangledown]$ , this means only one transaction is stored in memory.
	- $\bullet$  If you are unsure of the transaction number (<TX/RX NO.>), print the MEMORY LIST (see page 39).
- **5** Press  $[*]$  to delete the document.

If you want to continue sending, press [#].

**6** Press [Stop/Reset].

The fax returns to standby mode.

### ■ Sending a Document to More Than One Location

Sequential broadcasting sends one document to more than one location.

You can send to a total of 70 locations as follows:

- One-touch speed dialing = 9 locations
- Coded speed dialing
- 
- = 60 locations
- Regular dialing (Numeric buttons dialing) = 1 location

You can enter the one-touch speed dialing and coded speed dialing locations in any order. You simply press the one-touch speed dialing button, or press [Coded] or [Directory] followed by the two-digit code.

You can also include one location using regular dialing. Remember that when using regular dialing, you must press [Start/Copy] after entering the number.

#### **图 Note**

- You must press each button within 10 seconds of the preceding one. The fax begins the operation approximately 10 seconds after you press the last button.
- z The regular dialing number must be entered last.

**1** Load the document face up into the ADF.

See "Loading Documents and Paper" on page 22.

You can set the scanning resolution and contrast (see page 25).

**2** Dial the receiving party's fax numbers as you need.

You can also press [Redial] to redial the last number dialed with the numeric buttons.

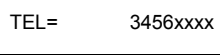

**3** Press [Start/Copy].

- 
- The fax reads the document into memory and begins sending.
- To cancel a transmission, press [Stop/Reset] during dialing or transmission. All transmissions in the sequence are canceled.

# **Receiving Faxes**

### **Different ways to receive a document**

Your fax provides you with several modes for receiving documents. To determine which mode best suits your requirements, see the table below.

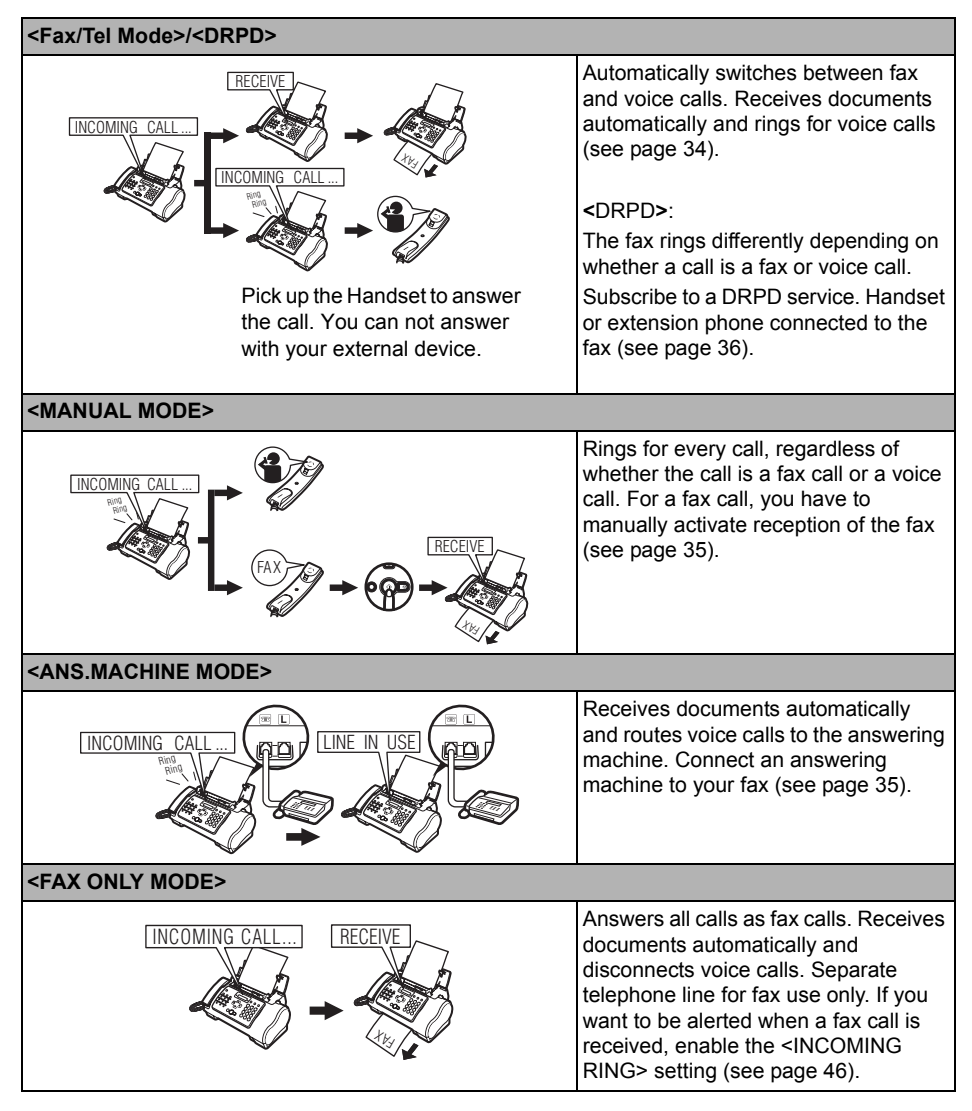

### **Setting the Receive Mode**

Once you have decided which mode is suitable for your needs, set the mode by pressing [Receive Mode/Resolution].

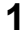

**1** Press [Receive Mode/Resolution].

Every time you press [Receive Mode/Resolution], the mode changes cyclically.

### ■ Receiving Faxes: <FAX ONLY MODE>

### **图 Note**

- If paper jams, see "Troubleshooting" on page 60.<br>If the Ink Lamp lights up faxes will be received to memory.
- 

### **Receiving Both Documents and Telephone Calls Automatically: <Fax/ Tel Mode>**

If you set <Fax/Tel Mode>, you can control precisely how the fax handles incoming calls by adjusting the following settings:

- $\bullet$  Adjust the time the fax takes to check whether a call is from a fax machine or a telephone (<RING START TIME> setting).
- Adjust the length of time the fax rings when the call is a voice call (<TEL RING TIME> setting).
- Set whether the fax switches to receive mode after the ring time set in <TEL RING TIME> has elapsed (<DEFAULT ACTION> setting).
- **1** Press [Menu].
- **2** Use [▲] or [▼] to select <DATA REGSTRATION>, then press [Start/Copy]. The LCD displays <USER SETTINGS>.
- **3** Use [▲] or [▼] to select <RX SETTINGS>, then press [Start/Copy]. The LCD displays <ECM RX>.
- **4** Use [▲] or [▼] to select <FAX/TEL AUTO SW>, then press [Start/Copy]. The LCD displays <RING START TIME>.
- **5** Press [Start/Copy].

8SEC

**6** Use the numeric buttons, or  $[{\blacktriangle}]$  or  $[{\blacktriangledown}]$  to enter the time the fax waits before ringing when it receives a call, then press [Start/Copy] twice.

22SEC

**7** Use the numeric buttons, or  $[**A**]$  or  $[**v**]$  to enter the time the fax rings while waiting for someone to pick up the Handset, then press [Start/Copy] twice. The LCD displays <RECEIVE>.

**8** Use [▲] or [▼] to select <RECEIVE> or <DISCONNECT>, then press [Start/Copy]. This setting tells the fax what to do if the Handset is not picked up within the specified ring time set in step 6.

**9** Press [Stop/Reset].

Setting ends and the fax returns to standby mode.

### ■ Receiving Documents Manually: <MANUAL MODE>

**1** Check that <Manual> is displayed on the LCD (see page 34).

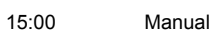

**2** When you hear the fax or extension phone ring, pick up the Handset.

**3** If you hear a person's voice: Start your conversation. If the caller wants to send a document after talking to you, ask them to press the start button on their fax machine. When you hear a slow beep, press [Start/Copy] on the fax to begin receiving the document. Hang up the Handset.

- $\bullet$  If the extension phone is located away from the fax, dial 25 (the remote receiving ID) on the extension phone and hang up.
- $\bullet$  The fax begins receiving the document.

If you hear a slow beep tone:

Someone is trying to send you a document.

- **•** Press [Start/Copy] and replace the Handset.
- $\bullet$  If the extension phone is located away from your fax, dial 25 (the remote receiving ID) on the extension phone and hang up.
- $\bullet$  The fax begins receiving the document.

### **图 Note**

Be sure to replace the Handset after you press [Start/Copy] otherwise the call will be disconnected.

### ■ Receiving Documents with an Answering Machine: <ANS.MACHINE **MODE>**

Connecting an answering machine to your fax allows you to receive documents and telephone messages while you are out.

### **• Using Your Fax with an Answering Machine**

Follow these guidelines when using your fax with an answering machine.

- Set the answering machine to answer on the first or second ring.
- When recording an outgoing message on the answering machine, the entire message must be no longer than 15 seconds.
## ■ Receiving with a DRPD (Distinctive Ring Pattern Detection) service: **<DRPD>**

DRPD service assigns two or more telephone numbers with distinctive ring patterns to a single telephone line, allowing you to have both a fax number(s) and a telephone number(s) using only one telephone line. Your fax will automatically monitor incoming calls and based on the ring pattern, will let you know if the call is a fax or voice call. Follow the procedure below to set the fax ring pattern that matches the pattern assigned by your telephone company.

#### **图 Note**

Contact your local telephone company for detailed information on this service.

- **1** Press [Menu].
- **2** Use [▲] or [▼] to select <DATA REGSTRATION>, then press [Start/Copy]. The LCD displays <USER SETTINGS>.
- **3** Use [▲] or [▼] to select <RX SETTINGS>, then press [Start/Copy]. The LCD displays <ECM RX>.
- **4** Use [▲] or [▼] to select <DRPD:SELECT FAX>, then press [Start/Copy]. The LCD displays <DOUBLE RING>.
- **5** Use [▲] or [▼] to select the ring pattern that your telephone company assigned to your fax number, then press [Start/Copy]. You can select <DOUBLE RING>, <SHORT-SHORT-LONG>, <SHORT-LONG-SHORT>, <OTHER RING TYPE>, or <NORMAL RING>.
- **6** Press [Stop/Reset].

Setting ends and the fax returns to standby mode.

## **Canceling Receiving**

**1** Press [Stop/Reset].

## **Other Features**

## ■ Saving Ink

You can enable/disable ink-saving feature by selecting <INK SAVER> when [Menu] is pressed.

#### **图 Note**

By enabling this feature, print quality will be reduced. For highest print quality, disable this feature.

- **1** Press [Menu].
- **2** Use [▲] or [▼] to select <DATA REGSTRATION>, then press [Start/Copy].
- **3** Use [▲] or [▼] to select <PRINTER SETTINGS>, then press [Start/Copy].
- **4** Use [▲] or [▼] to select <INK SAVER>, then press [Start/Copy].
- **5** Use  $\blacksquare$  or  $\blacksquare$  to select <ON> or <OFF>, then press [Start/Copy].

## **6** Press [Stop/Reset].

Setting ends and the fax returns to standby mode.

## ■ Receiving to Memory Temporarily

You can enable/disable memory receiving feature temporarily by selecting <AUTO PRINT> when [Menu] is pressed.

- **1** Press [Menu].
- **2** Use [▲] or [▼] to select <DATA REGSTRATION>, then press [Start/Copy].
- **3** Use [▲] or [▼] to select <PRINTER SETTINGS>, then press [Start/Copy].
- **4** Use [▲] or [▼] to select <AUTO PRINT>, then press [Start/Copy].
- **5** Use  $[{\blacktriangle}]$  or  $[{\blacktriangledown}]$  to select <ON> or <OFF>, then press [Start/Copy].

## **6** Press [Stop/Reset].

Setting ends and the fax returns to standby mode.

- If you select <ON> in step 5, received faxes will be printed automatically.
- If you select <OFF> in step 5, the fax starts receiving documents in memory. The LCD displays <AUTO PRINT OFF>.

#### **图 Note**

If the <AUTO PRINT> setting is set to <OFF>, the following will not be printed automatically: ACTIVITY REPORT, TX REPORT, RX REPORT, MULTI TX REPORT and MEMORY CLEAR REPORT.

## **Changing Calling Volume**

- **1** Press [Menu].
- **2** Use [▲] or [▼] to select <DATA REGSTRATION>, then press [Start/Copy].
- **3** Use  $[{\blacktriangle}]$  or  $[{\blacktriangledown}]$  to select <USER SETTINGS>, then press [Start/Copy].
- **4** Use [▲] or [▼] to select <VOLUME CONTROL>, then press [Start/Copy].
- **5** Use  $[{\blacktriangle}]$  or  $[{\blacktriangledown}]$  to select <CALLING VOLUME>, then press [Start/Copy].
- **6** Use  $[\triangle]$  or  $[\triangledown]$  to change the volume, then press [Start/Copy].

## **7** Press [Stop/Reset].

Setting ends and the fax returns to standby mode.

## ■ Changing Receiving Volume of Handset

- **1** Press [Menu].
- **2** Use [▲] or [▼] to select <DATA REGSTRATION>, then press [Start/Copy].
- **3** Use [▲] or [▼] to select <USER SETTINGS>, then press [Start/Copy].
- **4** Use [▲] or [▼] to select <VOLUME CONTROL>, then press [Start/Copy].
- **5** Use [▲] or [▼] to select <HANDSET VOLUME>, then press [Start/Copy].
- **6** Use  $[\triangle]$  or  $[\triangledown]$  to change volume, then press [Start/Copy].
- **7** Press [Stop/Reset].

Setting ends and the fax returns to standby mode.

### ■ Receiving Documents in Memory While Performing Another Task or **When a Problem Occurs**

If your fax is performing another task or encounters a problem when receiving a document, it automatically stores the unprinted pages in memory, and the LCD displays <REC'D IN MEMORY> as well as one or more messages. For an explanation of the message(s) and details on the action to take, see page 76.

#### **图 Note**

Once the pages are printed, they are deleted from memory.

## ■ Polling to Receive Documents

The polling feature allows you to request a document to be faxed to you from another fax machine. The sending party only needs to make sure the document is on a fax machine and ready to be sent. Thus, when your fax polls the other fax machine, the document is sent automatically. The fax can poll any fax machine that supports polling.

#### 图 Note

- Before attempting to poll a fax machine, make sure that the other fax machine supports polling.<br>• Your fax cannot do polling transmissions.
- 

## **1** Press [Menu].

- **2** Use  $[{\blacktriangle}]$  or  $[{\blacktriangledown}]$  to select <FAX OPTIONS>, then press [Start/Copy].
- **3** Use  $[\triangle]$  or  $[\triangledown]$  to select <POLLING RX>, then press [Start/Copy].
- **4** Dial the fax number of the fax machine you wish to poll.

Use one of the dialing methods described.

TEL= 3456xxxx

**5** Press [Start/Copy].

Your fax begins receiving the document.

## **Setting Caller ID**

If the <CALLER ID> setting is set to <ON>, the caller's name and phone/fax number appear on the LCD when you receive a call.

#### **图 Note**

- z To use this feature, you will need to subscribe for a caller ID service. The <CALLER ID> feature uses the Telcordia or the ETSI EN 300 778-1 protocol. Contact your local telephone company for detailed information on this service.
- $\bullet$  If the <CALLER ID> setting is set to <ON>, the machine will not enter the power saver mode (see page 12).
- **1** Press [Menu].
- **2** Use [▲] or [▼] to select <DATA REGSTRATION>, then press [Start/Copy].
- **3** Use  $[{\blacktriangle}]$  or  $[{\blacktriangledown}]$  to select <CALLER ID>, then press [Start/Copy]. The LCD displays  $<$ OFF $>$ .
- **4** Use [▲] or [▼] to select <ON> to enable the <CALLER ID> feature, then press [Start/Copy].

To disable the <CALLER ID> feature, use  $[\triangle]$  or  $[\triangledown]$  to select <OFF>, then press [Start/Copy].

**5** Press [Stop/Reset].

Setting ends and the fax returns to standby mode.

## **Documents Stored in Memory**

### **Printing the MEMORY LIST**

Your fax can print a list of documents stored in memory, along with the transaction number (<TX/ RX NO.>) of each document. Once you know the transaction number of a document in memory. you can print it or delete it.

- **1** Press [Menu].
- **2** Use [▲] or [▼] to select <MEMORY REFERENCE>, then press [Start/Copy].
- **3** Use  $[\triangle]$  or  $[\triangledown]$  to select <DOC. MEMORY LIST>, then press [Start/Copy].

### **Printing a Document in Memory**

- **1** Press [Menu].
- **2** Use  $[{\blacktriangle}]$  or  $[{\blacktriangledown}]$  to select <MEMORY REFERENCE>, then press [Start/Copy].
- **3** Use  $[{\blacktriangle}]$  or  $[{\blacktriangledown}]$  to select <PRINT DOCUMENT>, then press [Start/Copy].

TX/RX NO. 0001

**4** Use [▲] or [▼] to select the transaction number (<TX/RX NO.>) of the document you want to print, then press [Start/Copy]. The LCD toggles between <1ST PAGE ONLY?> and <YES= $(\ast)$  NO= $(\#)$ >. If you are unsure of the transaction number (<TX/RX NO.>), print the MEMORY LIST (see page 39). **5** Press [ $\star$ ] to print the first page only, or press [#] to print all pages of the document. The fax prints the document. **Printing All Unprinted Documents in Memory 1** Press [Menu]. **2** Use **[▲]** or  $\blacktriangledown$ ] to select <MEMORY REFERENCE>, then press [Start/Copy]. **3** Use  $[\triangle]$  or  $[\triangledown]$  to select <PRINT ALL NEW RX>. **4** Press [Start/Copy]. The fax prints the documents one at a time, after each the reception number is displayed on the LCD. **5** After printing, the LCD displays  $\leq YES=(*)$  NO=(#)>. **6** Press [ $*$ ] to delete the previous printed documents. If you want to keep the documents in memory, press [#]. ■ Deleting a Document from Memory **1** Press [Menu]. **2** Use [▲] or [▼] to select <MEMORY REFERENCE>, then press [Start/Copy]. **3** Use [▲] or [▼] to select <DELETE DOCUMENT>, then press [Start/Copy]. **4** Use [▲] or [▼] to select the transaction number (<TX/RX NO.>) of the document you want to delete, then press [Start/Copy]. The LCD displays  $\leq YES=(*)$  NO=(#)>. If the LCD does not change after you press  $[\triangle]$  or  $[\blacktriangledown]$ , this means only one transaction is stored in memory. TX/RX NO. 0001

- $\bullet$  If you are unsure of the transaction number (<TX/RX NO.>), print the MEMORY LIST (see page 39).
- **5** Press  $[*]$  to delete the document. If you want to keep the document in memory, press [#].
- **6** To continue deleting other documents in memory, repeat the procedure from step 4. To finish, press [Stop/Reset].

## ■ Deleting All Printed Documents from Memory

- **1** Press [Menu].
- **2** Use [▲] or [▼] to select <MEMORY REFERENCE>, then press [Start/Copy].
- **3** Use [▲] or [▼] to select <DEL. PRINTED RX>, then press [Start/Copy]. The LCD displays  $\leq YES=(*)$  NO=(#)>.
- **4** Press [\*] to delete all printed documents. If you want to keep the documents in memory, press [#]. Press [Stop/Reset] to return to standby mode.

# **Printing from Your Computer**

## **Printing from Your Computer**

This section describes procedure for basic printing.

## **Important**

Before printing from your computer, install the printer driver to the computer to connect the machine and the computer. Refer to your setup sheet or "Installing the Printer Driver" on page 9.

#### **图 Note**

- 
- Only plain paper can be used for this machine.<br>● Custom sized paper can also be loaded as well as A4, Letter, and LGR-sized. For details, refer to the *On-screen Manual*.
- **1** Create a document or open a file to print using an appropriate application software.
- **2** Select **Print** on the application software's **File** menu.
- **3** Make sure that your machine's name is selected in **Select Printer**, and click **Preferences** (or **Properties**)**.**

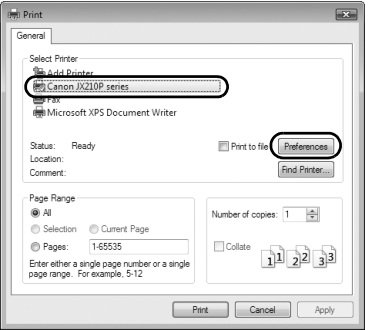

**4** Specify the required settings and click **OK**.

#### **图 Note**

For details on the printer driver functions, click **Help** or **Instructions** to view the online help or the *On-screen Manual*. **Instructions** is only displayed when the *Onscreen Manual* is installed.

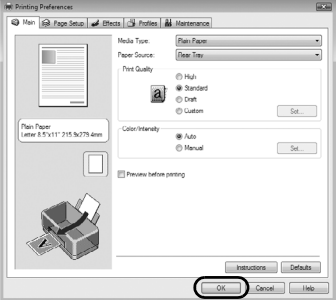

## **5** Click **Print** (or **OK**).

#### **图 Note**

If straight lines are misaligned or print quality is not satisfactory after installing the printer driver, you may need to align the Print Head. Refer to "Aligning the FINE Cartridge" on page 55.

For detailed instructions on installing the *On-screen Manual*, refer to your setup sheet.

You can view the *On-screen Manual* in the following way:

To view the *On-screen Manual*, double-click the **XXX On-screen Manual** shortcut icon on the desktop, or click **Start** > **All Programs** (or **Programs**) > **Canon XXX Manual** > **XXX On-screen Manual** (where "**XXX**" is your machine's name).

#### **System Requirements**

Browser: Easy Guide Viewer

#### **图 Note**

- Microsoft Internet Explorer 6.0 or later must be installed.
- The *On-screen Manual* may not be displayed properly depending on your operating system or Internet Explorer version. We recommend that you keep your system up to date with Windows Update.

# **Settings and Activity Reports**

## **Selecting a Menu**

The <USER SETTINGS>, <REPORT SETTINGS>, <TX SETTINGS>, <RX SETTINGS>, <PRINTER SETTINGS>, <SYSTEM SETTINGS>, and <CALLER ID> menus allow you to customize the way your fax works. Each menu contains settings that control different functions of your fax.

- **1** Press [Menu].
- **2** Use [▲] or [▼] to select <DATA REGSTRATION>, then press [Start/Copy]. The LCD displays <USER SETTINGS>.
- **3** Use  $[{\blacktriangle}]$  and  $[{\blacktriangledown}]$  to scroll through the menus and select the menu you want. You can select the <USER SETTINGS>, <REPORT SETTINGS>, <TX SETTINGS>, <RX SETTINGS>, <PRINTER SETTINGS>, <SYSTEM SETTINGS> or <CALLER ID> menu (see page 45).
- **4** Press [Start/Copy] to access the settings under the menu you selected.
- **5** See the tables on the following pages (see page 45) for guidelines on selecting and registering settings.
	- $\bullet$  Use  $[{\blacktriangle}]$  and  $[\nabla]$  to scroll through the settings.
	- $\bullet$  To register a setting or access a sub-setting, press [Start/Copy].
	- $\bullet$  To return to a previous level, press [Menu].
- **6** Press [Stop/Reset].

Setting ends and the fax returns to standby mode.

#### **图 Note**

- 
- If at any stage you want to return to standby mode, press [Stop/Reset].<br>If you pause for more than 120 seconds while accessing a menu, the fax will automatically return to standby mode.

## **USER SETTINGS**

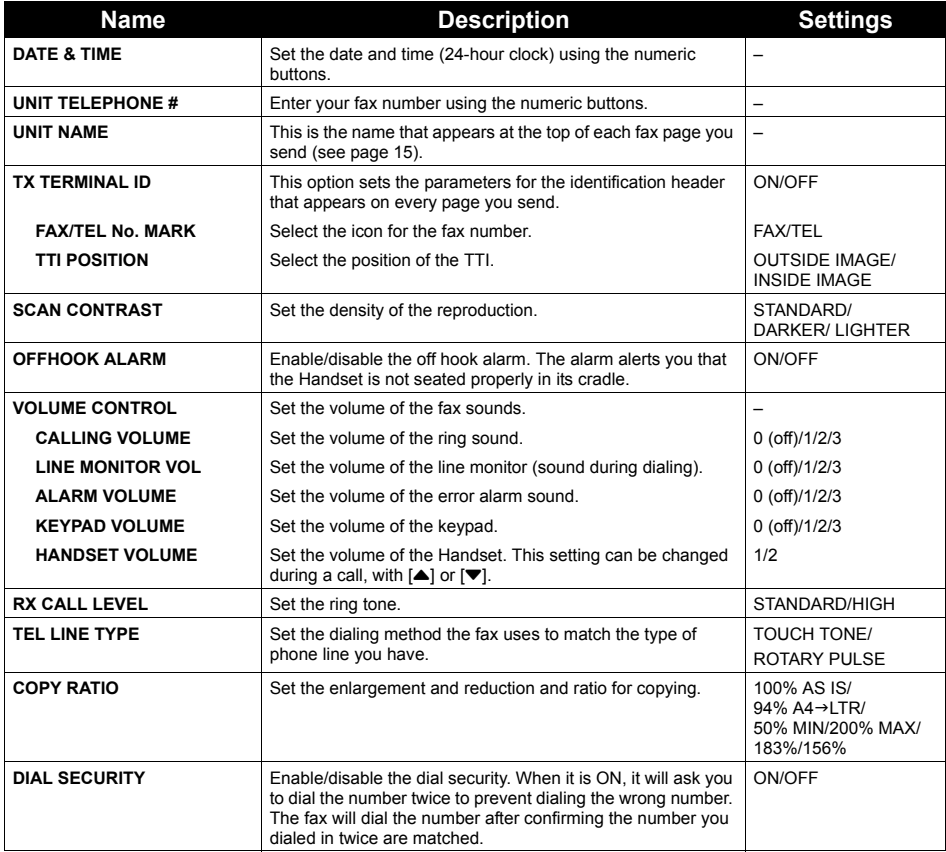

## **REPORT SETTINGS**

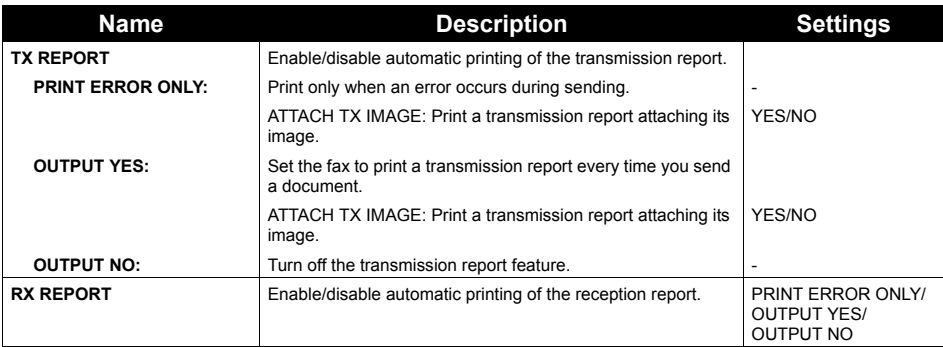

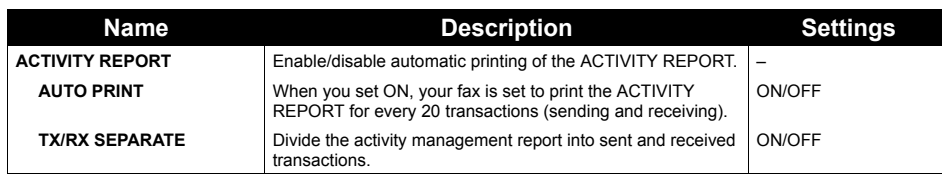

## **TX SETTINGS**

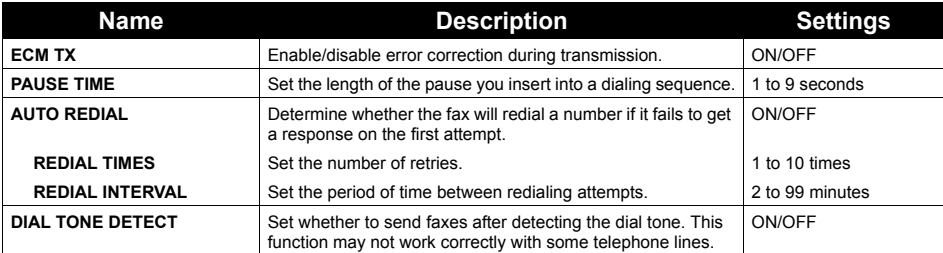

## **RX SETTINGS**

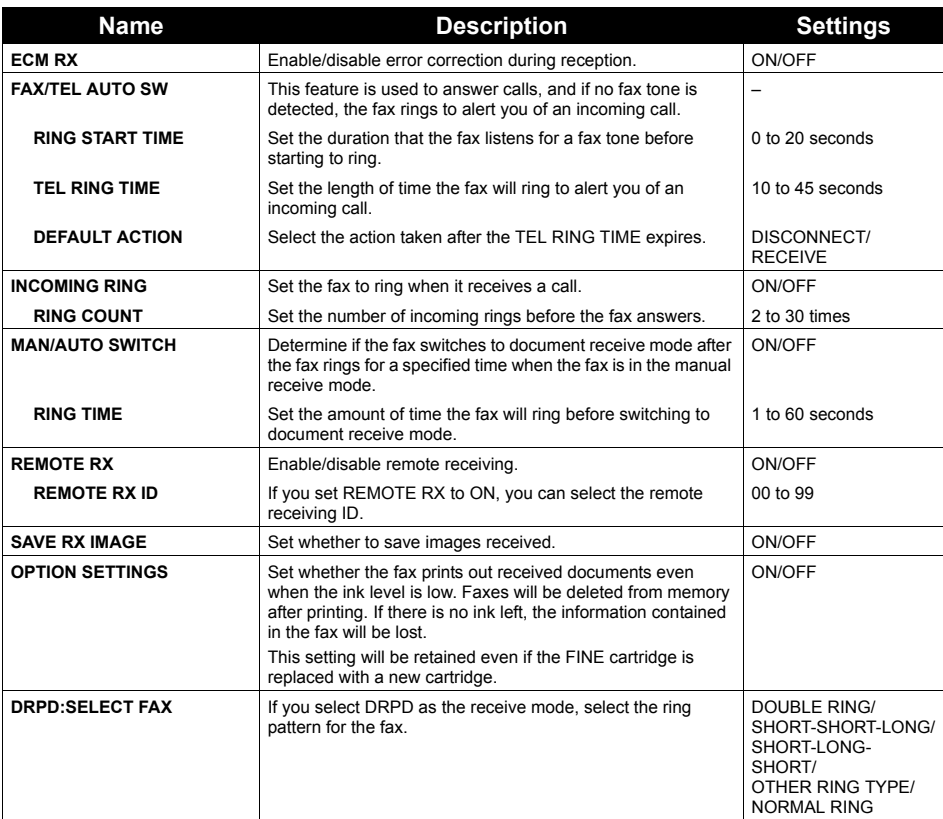

## **PRINTER SETTINGS**

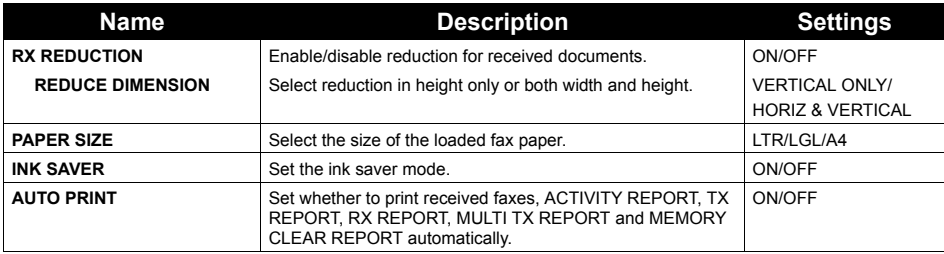

## **SYSTEM SETTINGS**

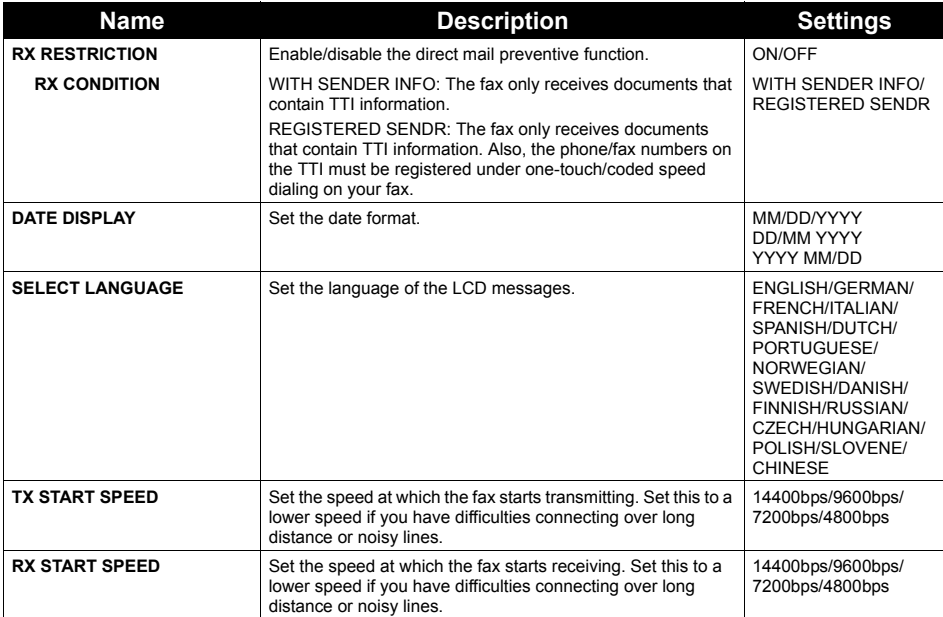

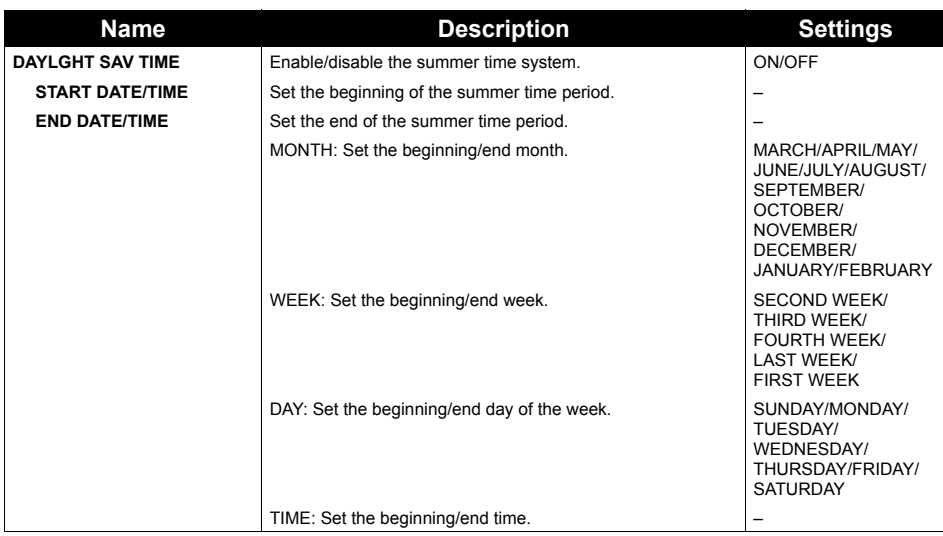

## **CALLER ID**

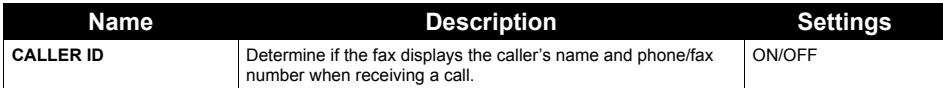

## **Activity Reports**

Your fax keeps track of most of its sending and receiving operations. These operations can be printed out in the form of activity reports that can help you check the dates and times of fax transmissions and whether or not each transaction was successful.

## ■ How to Print a Report

Depending on the type of report, you can have the fax print the report automatically, or you can print it directly. The TX REPORT, RX REPORT, MULTI TX REPORT, and MEMORY CLEAR REPORT (see page 73) can only be printed automatically. See <REPORT SETTINGS> (page 45) on how and when reports are printed automatically.

#### **国** Note

If the <AUTO PRINT> setting is set to <OFF>, the following will not be printed automatically: ACTIVITY REPORT, TX REPORT, RX REPORT, MULTI TX REPORT and MEMORY CLEAR REPORT. Refer to "Receiving to Memory Temporarily" on page 37.

- **1** Press [Menu].
- **2** Use  $\blacksquare$  or  $\blacksquare$  to select <REPORT>, then press [Start/Copy].
- **3** Use  $[\triangle]$  or  $[\triangledown]$  to display the type of report you want to print, then press [Start/ Copy].

You can select <ACTIVITY REPORT>, <1-TOUCH LIST>, <CODED DIAL LIST>, or <USER DATA LIST>.

## **ACTIVITY REPORT**

Summarizes the information for the sending and receiving activities of your fax after 20 transactions. For automatic printing, see <ACTIVITY REPORT> on page 46. Transactions in the ACTIVITY REPORT are listed chronologically.

### **ONE-TOUCH SPEED DIAL TELEPHONE NO. LIST**

Lists the numbers and names registered under one-touch speed dialing buttons.

**CODED SPEED DIAL TELEPHONE NO. LIST**

Lists the numbers and names registered under coded speed dialing codes.

### **USER'S DATA LIST**

Lists the current settings of the fax and the registered sender information.

### **MEMORY LIST**

Lists the documents currently stored in the fax's memory (see page 39).

### **TX REPORT (Transmission Report)**

Normally the fax does not print an activity report for transmitting, but you can set the fax to print an activity report every time you send a document. See <TX REPORT> on page 45.

You can set the fax to print an activity report only when an error occurs during transmitting. See <TX REPORT> on page 45.

### ■ RX REPORT (Reception Report)

Normally the fax does not print an activity report for receiving, but you can set the fax to print an activity report every time you receive a document. See <RX REPORT> on page 45.

You can set the fax to print an activity report only when an error occurs during receiving. See <RX REPORT> on page 45.

#### ■ **MULTI TX REPORT (Multi Transmission Report)**

Lists the result of a sequential broadcasting.

If you set the fax to print the TX REPORT and then use sequential broadcasting, the MULTI TX REPORT will be printed instead of the TX REPORT. See <TX REPORT> on page 45.

#### **图 Note**

The MEMORY CLEAR REPORT is printed automatically when power is restored after a power failure. See "MEMORY CLEAR REPORT" on page 73.

# **Routine Maintenance**

## **Maintenance Menus**

The table below shows the available maintenance menus when you press [Maintenance].

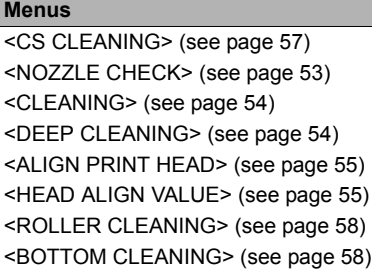

### **图 Note**

You can also perform the maintenance operation from your computer. For details, refer to the *On-screen Manual*.

## **Replacing a FINE Cartridge**

If there is no improvement with the quality of printing following such maintenance as FINE Cartridge Cleaning, the FINE Cartridge is probably empty. Replace the empty FINE Cartridge with a new one. When replacing a FINE Cartridge, check the model number very carefully.

## ■ Knowing When to Replace a FINE Cartridge

## z **When Ink is Low**

When the ink level is low, <RECOMEND NEW CRT> is displayed on the LCD and the Ink Lamp lights up. In this state the FAX will receive documents to memory (up to 30 transactions or 60 pages) to prevent the information contained in the FAX from being lost if the ink runs out completely. You need to print out received faxes manually from the <MEMORY REFERENCE> menu.

After printing, delete unnecessary faxes from the memory. For more details, see "Documents Stored in Memory" on page 39.

## **When Ink is Empty**

When the ink is almost empty, <RECOMEND NEW CRT> is displayed on the LCD and the lnk Lamp blinks. When this occurs it may not be possible to clearly print received faxes from memory. When the ink is empty, <NO INK> is displayed on the LCD. Replace the FINE Cartridge with new one. For more details, see "Replacing a FINE Cartridge" on page 52.

Printing will resume as soon as the FINE Cartridge is replaced.

• Press [Stop/Reset] to cancel the current print job.

Replace the empty ink cartridge immediately after the printing. The resulting print quality is not satisfactory, if printing is continued under the ink out condition.

#### **国**<br>**Note**

- $\bullet$  The resulting print quality may not be satisfactory, if printing is continued under this condition.
- When the ink level is low, the print quality may become poor, and the machine will start storing incoming fax data in the memory.
- The FAX cannot detect whether or not the received data are clearly printed on the paper
- The FAX automatically deletes the received fax data in the memory after printing them. We recommend you to set <SAVE RX IMAGE> to <ON> (see page 46). You can store the received fax data in the memory for no more than 30 transactions. Delete them before the memory becomes full.

### **B** Setting Automatic Printing

When the ink is low, you can set the receiving fax either automatic printing or storing in memory.

- **1** Press [Menu].
- **2** Use [▲] or [▼] to select <DATA REGSTRATION>, then press [Start/Copy]. The LCD displays <USER SETTINGS>.
- **3** Use [▲] or [▼] to select <RX SETTINGS>, then press [Start/Copy]. The LCD displays <ECM RX>.
- **4** Use [▲] or [▼] to select <OPTION SETTINGS>, then press [Start/Copy]. The LCD displays <OFF>.
	- $\bullet$  To disable ink low automatic printing, use  $[\triangle]$  or  $[\triangledown]$  to select <OFF>.
	- $\bullet$  To enable automatic printing, use  $[{\blacktriangle}]$  or  $[\blacktriangledown]$  to select <ON>.
- **5** Press [Start/Copy].
- **6** Press [Stop/Reset].

The fax returns to standby mode.

■ What is a Low Ink Warning?

The machine counts the amount of ink used and when the remaining level reaches a preset level the Low Ink Warning lamp beside the LCD display lights up to advise you that the FINE Cartridge is running out of ink.

When <RECOMEND NEW CRT>, or <NO INK> appears on the LCD.

RECOMEND NEW CRT ] NO INK

The ink level of the FINE Cartridge showing <RECOMEND NEW CRT> is low. The ink level of the FINE Cartridge showing <NO INK> is empty. You should ensure you have a new FINE Cartridge.

• When <INK VOL UNKNOWN> appears on the LCD.

#### INK VOL UNKNOWN

If you install the FINE Cartridge that was once empty, <INK VOL UNKNOWN> appears in the LCD. The function for detecting the remaining ink level will be disabled since the ink level cannot be correctly detected.

If you want to continue printing without this function, press [Stop/Reset] for at least 5 seconds.

However, the error detection function is disabled after the error indication is canceled, therefore, Low Ink Warning message does not appear later on. When you install a new FINE Cartridge, the Low Ink Warning is enabled automatically.

## ■ Replacing a FINE Cartridge

#### **国** Note

- Do not replace the FINE Cartridge while the fax is printing or performing another operation.
- $\bullet$  If you need to unplug the fax, wait until it returns to standby mode (time and receive mode displayed on the LCD). Otherwise the Holder may not be in its home position, causing the FINE Cartridge to remain uncapped and dry out.

**1** Make sure the fax is turned on.

**2** Open the Cover until it locks into place securely at the second bump.

### **Caution**

- 
- Do not try to manually move or stop the Holder.<br>• Do not touch the metallic parts or other parts inside the machine.
- **3** Remove the empty FINE Cartridge.
	- **(1)** Push down the FINE Cartridge.
	- **(2)** Remove the FINE Cartridge.

## **Important**

- Handle FINE Cartridges carefully to avoid staining your clothes or surrounding area.
- Discard empty FINE Cartridges according to local laws and disposal regulations.

**4** Prepare a replacement FINE Cartridge.

**(1)** Unpack a new FINE Cartridge and remove the Protective Tape (A) gently.

### **Important**

- Shaking FINE Cartridge may cause ink to spill out and stain clothing or the surrounding area. Handle FINE Cartridge carefully.
- Be careful not to stain your clothes and hands with ink on the removed protective tape.
- z Do not reattach the Protective Tape once you have removed it.
- Once the Protective Tape is removed, do not touch the electrical contacts (B) or Print Head Nozzles (C) on the FINE Cartridge. The machine may not print out properly if you touch it.

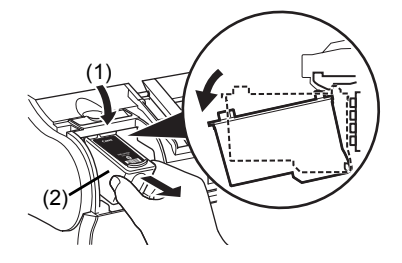

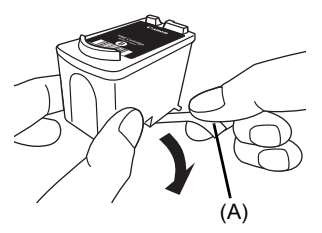

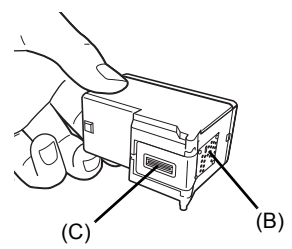

**5** Insert the new FINE Cartridge.

- **(1)** Insert the new FINE Cartridge slightly slanted.
- **(2)** Push up the FINE Cartridge until it clicks into place.
- **6** Close the Cover.

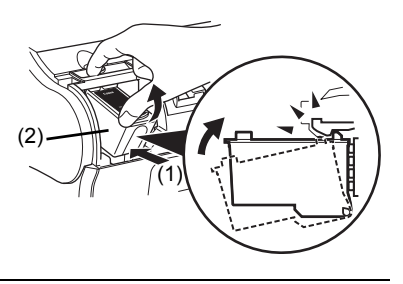

### **Important**

- 
- Canon recommends to use new genuine Canon cartridges in order to obtain optimum qualities.<br>■ Replace the FINE Cartridge promptly. Do not leave with the FINE Cartridge removed.<br>■ When a FINE Cartridge runs out of ink, re
- If you replace it with the FINE Cartridge that has previously been removed, the machine may not print properly due to clogged FINE Cartridge nozzles. Furthermore, the Low Ink Warning dialog box which advises when to exchange the FINE Cartridge will be inaccurate. • To maintain optimal print quality, use up all the ink in the FINE Cartridge within six months of its
- first use (We recommend that you note the date that the FINE Cartridge was installed in the machine).
- Releasing the function for detecting the remaining ink level is memorized. Please be advised that Canon shall not be liable for any malfunction or trouble caused by continuation of printing under the ink out condition.

#### **国 Note**

- 
- **Example 1** Load the paper in the Rear Tray before you replace the FINE Cartridge.  $\blacksquare$  The machine may make some operating noises when preparing to print. This is normal operation.

## **Testing and Cleaning the FINE Cartridge**

The print head in the FINE Cartridge contains nozzles through which ink is propelled onto the paper. To maintain the best possible print quality, these nozzles need to be cleaned from time to time. Your fax is equipped with a print head cleaning function that does this.

## **Printing the Nozzle Check Pattern**

Before cleaning the print head, you may want to print the nozzle check pattern to test the print head of the FINE Cartridge installed in the fax. This test shows if each print head nozzle is operating properly.

**1** Load paper into the Rear Tray.

For details on loading paper in the Rear Tray, see "Loading Documents and Paper" on page 22.

**2** Press [Maintenance].

**3** Use [▲] or [▼] to select <NOZZLE CHECK>, then press [Start/Copy]. The fax prints the nozzle check pattern.

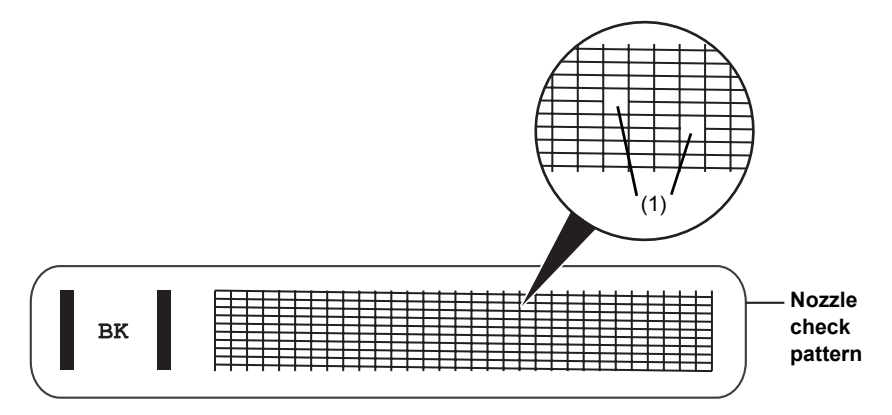

**4** If the pattern is broken or missing (1), clean the FINE Cartridge print head (see page 54).

### **FINE Cartridge Cleaning**

If the pattern is broken or missing, clean the FINE Cartridge print head.

#### **图 Note**

Cleaning the print head consumes a small amount of ink. Cleaning too often reduces the amount of ink in the FINE Cartridge.

- **1** Press [Maintenance].
- **2** Use  $[{\blacktriangle}]$  or  $[{\blacktriangledown}]$  to select <CLEANING>, then press [Start/Copy].

The fax cleans the print head.

#### **图 Note**

- You can clean the print head up to five consecutive times if necessary.
- After cleaning, print the nozzle check pattern to check if cleaning corrected the problem (see page 53).<br>● If normal FINE Cartridge cleaning does not improve the print quality, perform deep FINE
- Cartridge cleaning (see page 54).

## **FINE Cartridge Deep Cleaning**

If print quality does not improve after a standard Print Head Cleaning, try Print Head Deep Cleaning, which is a more powerful cleaning process.

#### **图 Note**

Print Head Deep Cleaning consumes more ink than standard Print Head Cleaning, so perform this procedure only when necessary.

**1** Press [Maintenance].

#### **图 Note**

- $\bullet$  After cleaning, print the nozzle check pattern to check if cleaning corrected the problem (see page 53).
- If cleaning does not improve print quality, replace the FINE Cartridge (see page 52).

## **Aligning the FINE Cartridge**

If ruled lines are printed misaligned or print results are otherwise unsatisfactory, adjust the print head position.

### **Print Head Alignment**

- **1** Make sure that the machine is turned on, open the Document Cover, and extend the Paper Support.
- **2** Load a sheet of A4 or Letter-sized plain paper in the Rear Tray.
- **3** Press [Maintenance].
- **4** Use [▲] or [▼] to select <ALIGN PRINT HEAD>, then press [Start/Copy]. The machine prints the head alignment sheet.

#### **图 Note**

Select <HEAD ALIGN VALUE> to print the current adjustment values.

- **5** Adjust the print head position.
	- **(1)** Check the printed patterns and use  $\lceil \cdot \cdot \rceil$  or  $\lceil \cdot \cdot \rceil$  to input the number of the pattern in column A that has the least noticeable streaks.

 $\overline{\phantom{a}}$ Press [Start/Copy].

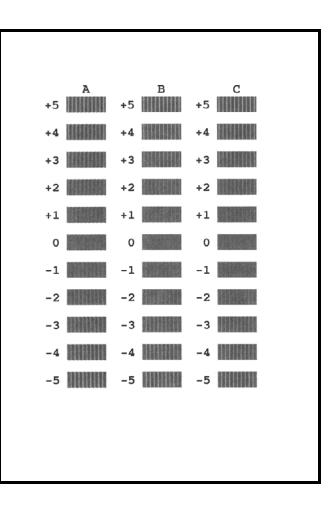

**(2)** Repeat the procedure to input inputting the pattern number for columns B and C.

#### **图 Note**

If it is difficult to pick the best pattern, pick the setting that produces the least noticeable vertical white streaks.

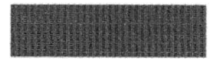

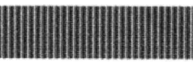

 $(A)$  (B)

(A) Less noticeable white streaks

(B) More noticeable white streaks

**(3)** When you have finished inputting all pattern numbers, the fax returns to standby mode.

#### **图 Note**

When you turn off the machine, be sure to press [ON] on the machine. Otherwise, the settings made here will not be saved.

## **Cleaning Your Machine**

Your fax requires little periodic maintenance. This section describes the necessary cleaning procedures for the fax. Please note the following before cleaning:

• Do not use tissue paper, paper towels, or similar materials for cleaning; they can stick to the components or generate static charges.

### **Caution**

Never use volatile liquids such as thinners, benzene, acetone, or any other chemical cleaner to clean the interior of the fax.

#### **图 Note**

There is the case that some of the data are lost when the power is turned off for cleaning. See "In Case of a Power Failure" on page 73.

### **Cleaning the Exterior of the Machine**

When cleaning the exterior of the machine, do not use tissue paper, rough-textured cloth, or similar materials, as these may scratch the surface. Also, never use volatile liquids such as thinners, benzene, acetone, or any other chemical cleaner to clean. Be sure to use a soft cloth such as eyeglasses cleaning cloth and wipe off dirt on the surface with it gently. Smooth out wrinkles on the cloth if necessary before cleaning.

### **Caution**

Always unplug the machine from the power outlet before cleaning the machine. If you accidentally switch the machine on while cleaning it, you could injure yourself.

#### **Cleaning Inside of the Machine**

To prevent ink spots and paper dust from accumulating inside the fax and affecting print quality, clean the print area of the fax periodically.

#### **Caution**

Always unplug the machine from the power outlet before cleaning the machine. If you accidentally switch the machine on while cleaning it, you could injure yourself.

## **A** Caution

Do not touch the metallic parts or other parts inside the machine.

**2** Use a clean, soft, dry, lint-free cloth to remove any ink or paper debris from the interior of the fax, especially around the four pinch rollers (A).

Dirt and dust particles that collect on the underside of the Cover affect the quality of the documents you copy or send.

Be careful not to touch the FINE Cartridge or Holder.

**3** When you are finished, close the Cover.

Be sure to close the Cover until it locks into place.

## ■ Cleaning the Scanner Components

#### **图 Note**

- If the scanner components are dirty, the documents you send or copy will also be dirty.<br>■ Use a soft, lint-free cloth. <br>■ Do not use tissue paper, paper towels, or similar materials for cleaning.
- 
- 
- **1** Press [Maintenance].
- **2** Use  $[{\blacktriangle}]$  or  $[{\blacktriangledown}]$  to select <CS CLEANING>.
- **3** Press [Start/Copy].
- **4** Open the Cover.
- **5** While lifting the Scanning Unit Cover (A), with the White Sheet (B) inside exposed, clean the components.

Wipe with a clean, soft, lint-free cloth moistened with water, then wipe with a clean, soft, dry, lint-free cloth.

#### **图 Note**

Do not bend the white sheet (B).

**6** When you are finished, close the Cover. Be sure to close the Cover until it locks into place.

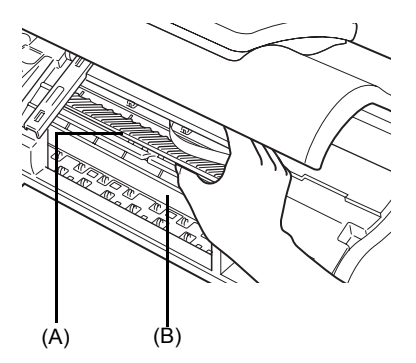

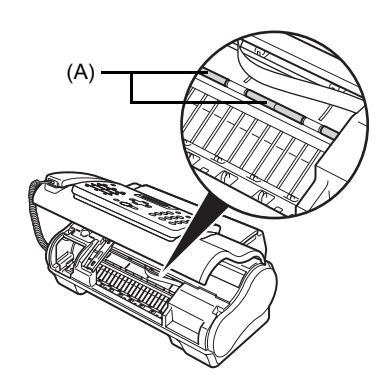

## **Cleaning the Roller**

Clean the paper feed roller if paper is not fed properly. Cleaning the paper feed roller will wear the roller, so perform this only when necessary.

- **1** Ensure that the machine is turned on and there is no paper loaded in the Rear Tray.
- **2** Press [Maintenance].
- **3** Use [▲] or [▼] to select <ROLLER CLEANING>, then press [Start/Copy].
- **4** Repeat steps 2 to 3 twice.
- **5** Load three or more of A4- or Letter-sized paper in the Rear Tray.

**6** Repeat steps 2 to 3 three times.

The sheet of paper is automatically fed in and then out of the machine.

## ■ Cleaning the Bottom Plate

If the printed paper is smudged, the inside of the machine may be dirty. Periodic cleaning of certain parts on the inside of your machine is recommended to maintain a high standard of printing quality.

- **1** Ensure that the machine is turned on and there is no paper loaded in the Rear Tray.
- **2** Take a sheet of A4 or Letter-sized plain paper and fold it in half widthwise. Then, open the paper.
- **3** Load it into the Rear Tray with the opened side facing up.

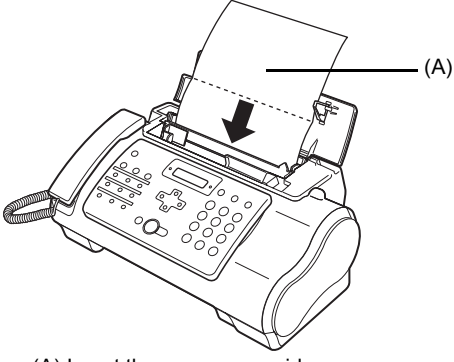

(A) Insert the paper open side

- **4** Press [Maintenance].
- **5** Use [▲] or [▼] to select <BOTTOM CLEANING>.
- **6** Press [Start/Copy].

Inspect the discharged paper. If dust or dirt can be seen on the paper, repeat the cleaning process.

## ■ Cleaning the Protrusions Inside the Machine

If protrusions inside the machine are stained, wipe ink off the protrusions using a swab or something similar.

## **A** Caution

Always unplug the machine from the power outlet before cleaning the machine. If you accidentally switch the machine on while cleaning it, you could injure yourself.

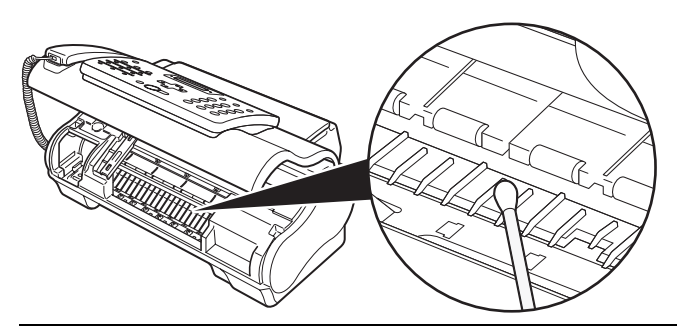

## **Important**

Do not touch the transparent film (A), film cable (B), or any metal parts.

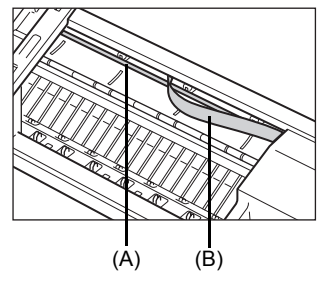

## **Troubleshooting**

## **Paper Jams**

### **Jams in the ADF**

When a document jams or misfeeds in the ADF, either both <OPEN COVER> and <SEE FIG. 1> or only <CHK PRINTER 5100>/<SEE MANUAL> are displayed on the LCD.

#### **图 Note**

You do not need to unplug the fax when clearing document jams.

- z **When <OPEN COVER> and <SEE FIG. 1> are displayed alternatively**
	- **1** Press [Stop/Reset].

## **Important**

Do not pull out the jammed paper manually at this point.

## **2** Hold down [Start/Copy] for a few seconds.

- The document will be fed out automatically.
- $\bullet$  If the document is not fed out, gently pull the document out of the fax.

## z **When <CHK PRINTER 5100>/<SEE MANUAL> is displayed**

**1** Check if any paper is jammed.

If jammed, make sure to take out all the jammed paper.

**2** After taking out jammed paper, turn the fax off, then turn it back on with [ON].

## **Jams in the Rear Tray**

If paper jams in the Rear Tray, <CLEAR PAPER JAM> is displayed on the LCD.

- **1** Gently pull any jammed paper out of the fax as shown, then press [Stop/Reset].
	- Pull it gently in either direction.
	- $\bullet$  If you cannot pull the paper out, proceed to step 2.

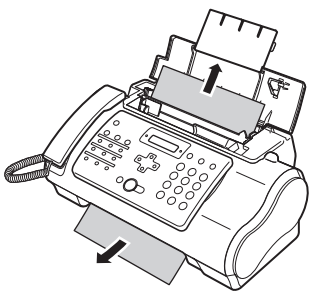

- **2** Open the Cover.
- **3** Gently remove the jammed paper inside the fax.
- **4** Press [Stop/Reset]. The fax returns to standby mode.

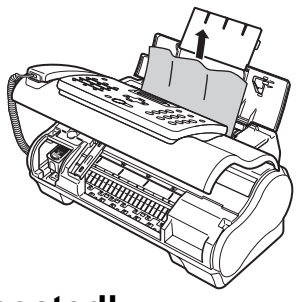

## **If the Power Disconnects Unexpectedly**

The date and time setting on your device will be kept. All documents stored in memory will be deleted.

If the power disconnects, the following will apply:

- You will not be able to send or receive faxes or make copies.
- $\bullet$  If a telephone is connected to the machine, you can receive voice calls.
- Whether you are able to make voice calls or not depends on your telephone type.

## **Paper Feeding Problems**

## **Paper Does Not Load**

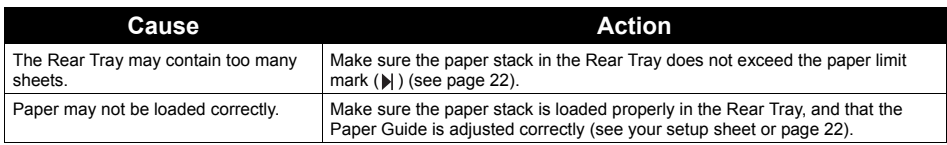

## ■ Paper is Loaded Skewed (Printing is Skewed)

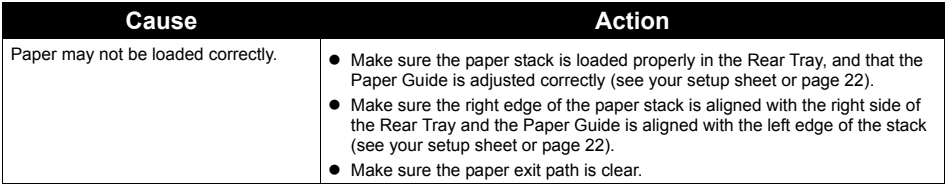

## ■ Multiple Sheets Load Into the Fax at the Same Time

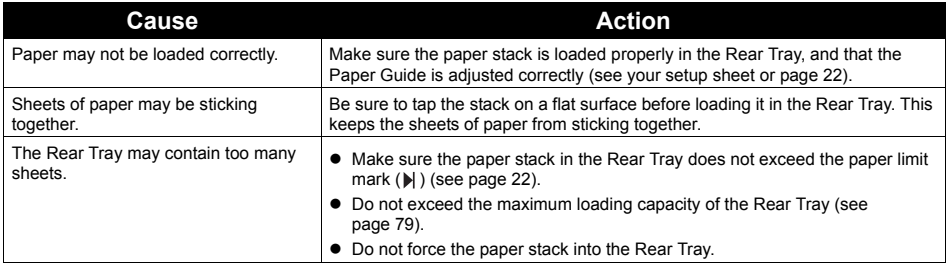

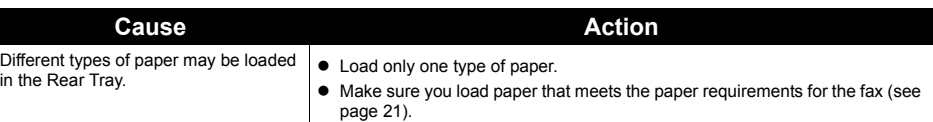

## **Repeated Paper Jams Occur**

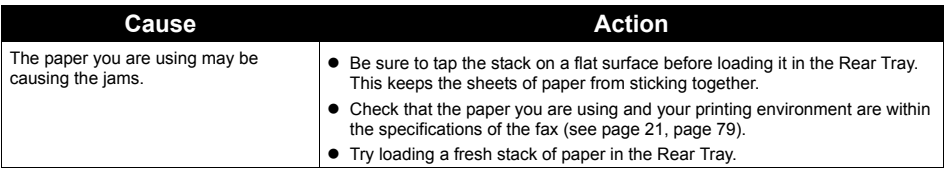

## **Faxing Problems**

## $\bullet$  Sending Problems

## **You Cannot Send a Document**

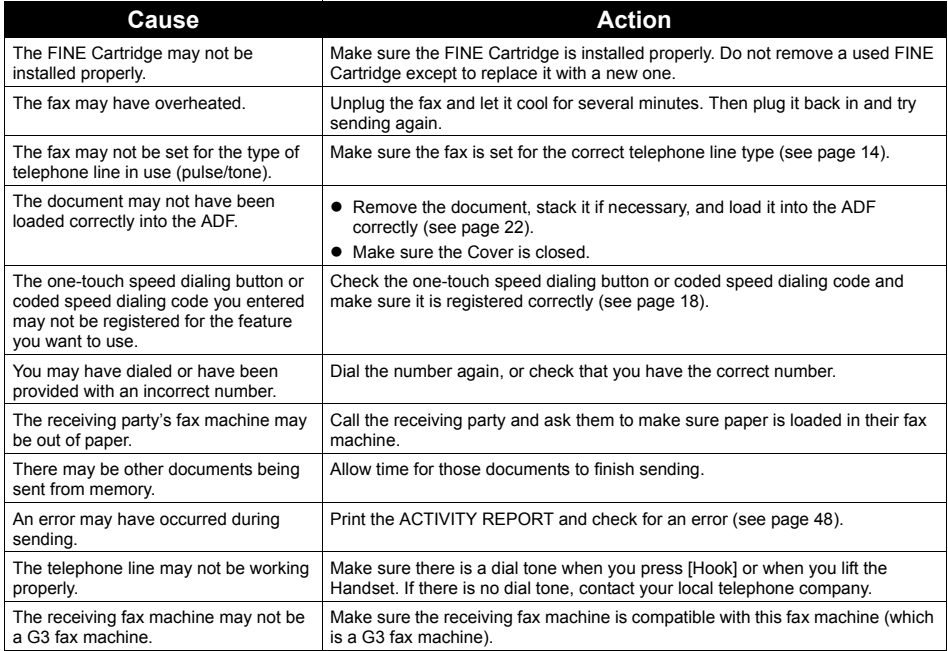

## ■ Documents Sent From the Fax are Spotted or Dirty

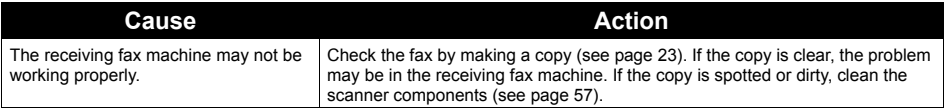

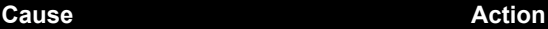

The document may not have been loaded correctly into the ADF.

Remove the document, stack it if necessary, and load it into the ADF correctly (see page 22).

## ■ Cannot Send Using Error Correction Mode (ECM)

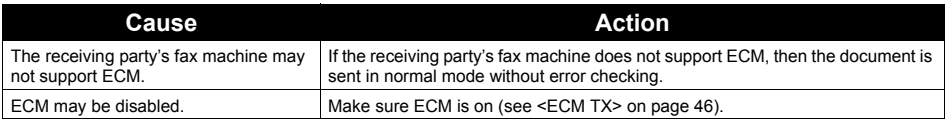

## **Errors Occur Frequently While Sending**

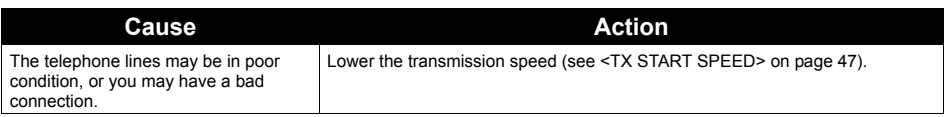

## **• Receiving Problems**

## ■ Cannot Receive a Document Automatically

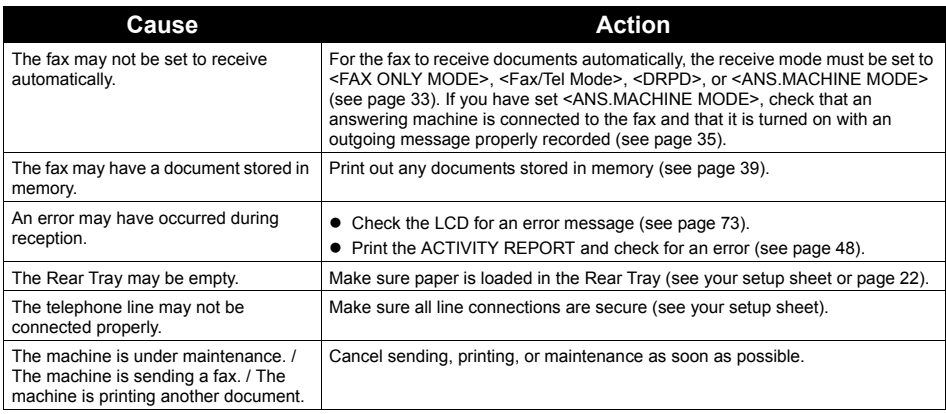

## ■ The Fax Does Not Switch Automatically Between Telephone and Fax **Reception**

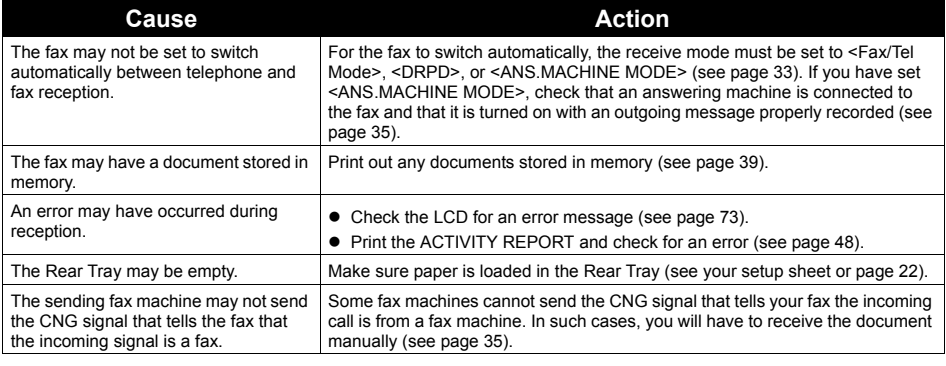

## **Cannot Receive a Document Manually**

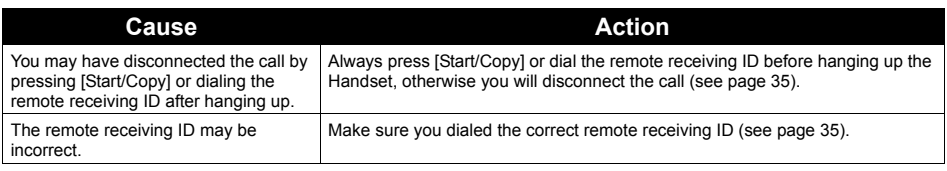

## **Print Quality is Poor**

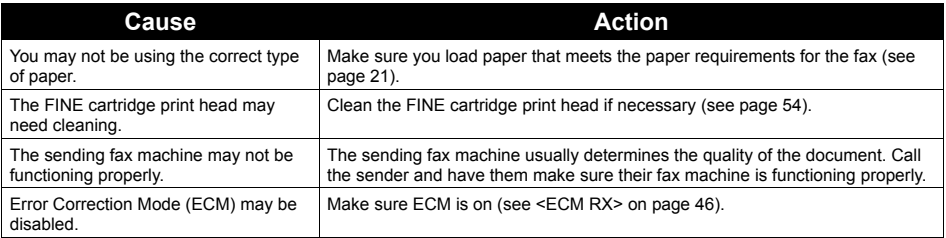

## **Fax Does Not Print**

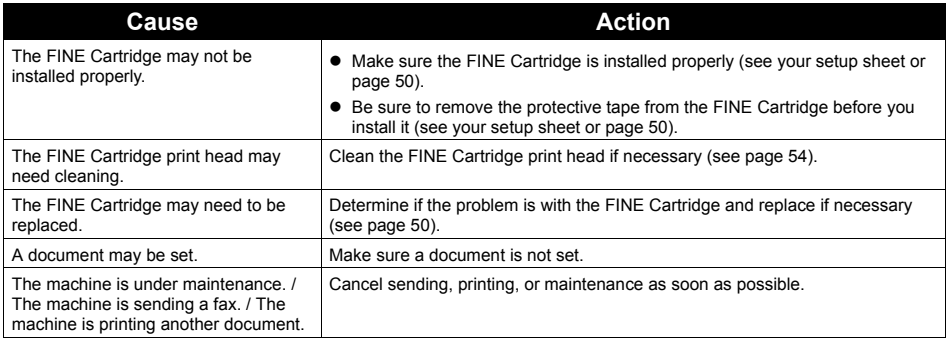

## **Fax Images Print Blotched or Uneven**

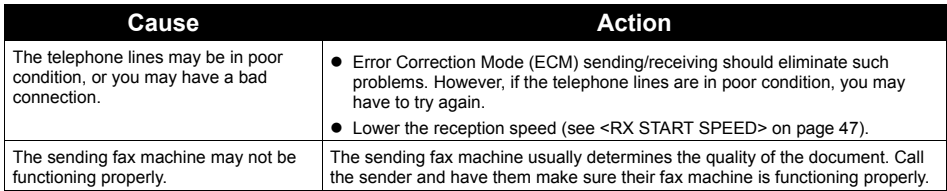

## ■ Cannot Receive Using Error Correction Mode (ECM)

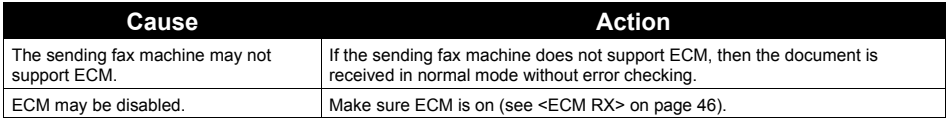

## **Errors Occur Frequently While Receiving**

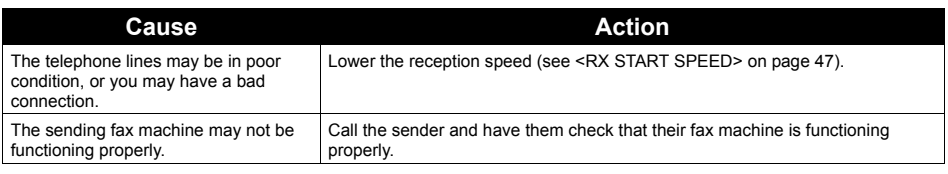

## **Copying Problems**

## **The Fax Does Not Make a Copy**

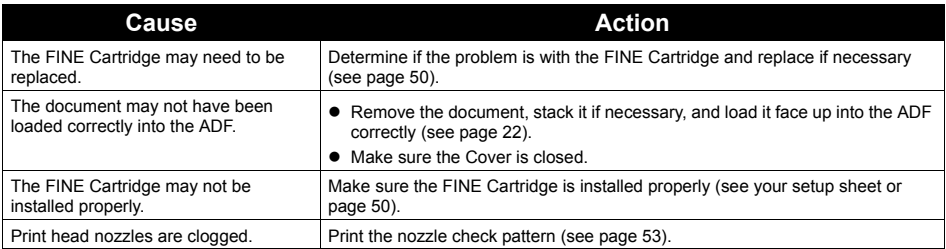

## **<MEMORY FULL> Appears on the LCD When Making Multiple Copies**

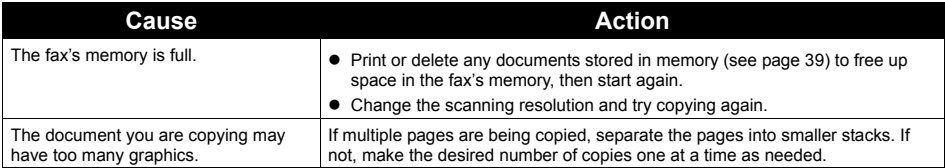

### **You Cannot Dial**

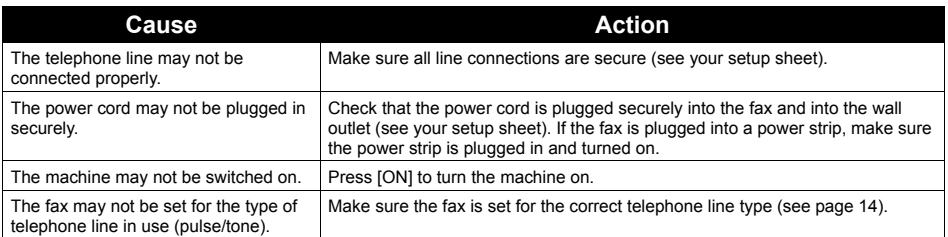

## ■ The Handset, Telephone, or Extension Phone Disconnects While You **are Talking**

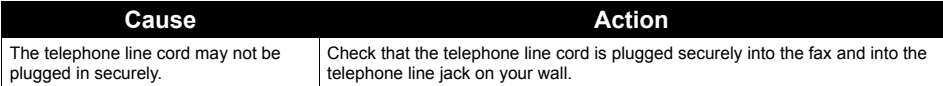

## ■ There is Interference on the Line

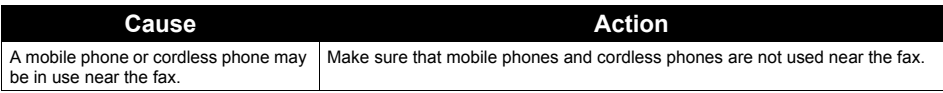

## **Print Quality Problems**

### ■ The Print Quality is Not What You Expect; Print is Not Clear, is **Splashed, has Missing Dots or White Streaks**

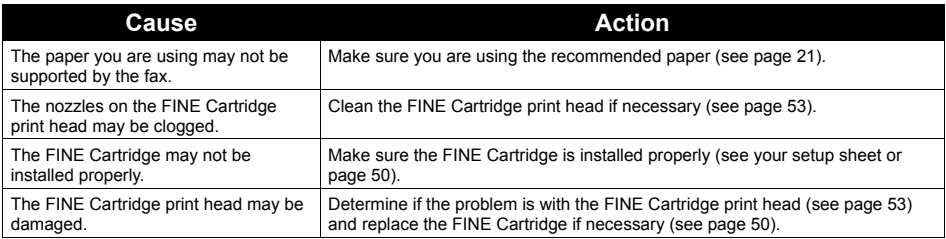

## **The Printout Contains Blurred or Smudged Ink**

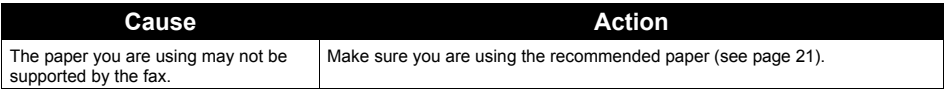

### $\bullet$  If an Error Occurs

When an error occurs in printing such as the machine is out of paper or paper is jammed, a troubleshooting message is displayed automatically. Take the appropriate action described in the message. The message may vary depending on the version of your operating system.

## $\bullet$  Cannot Install the Printer Driver

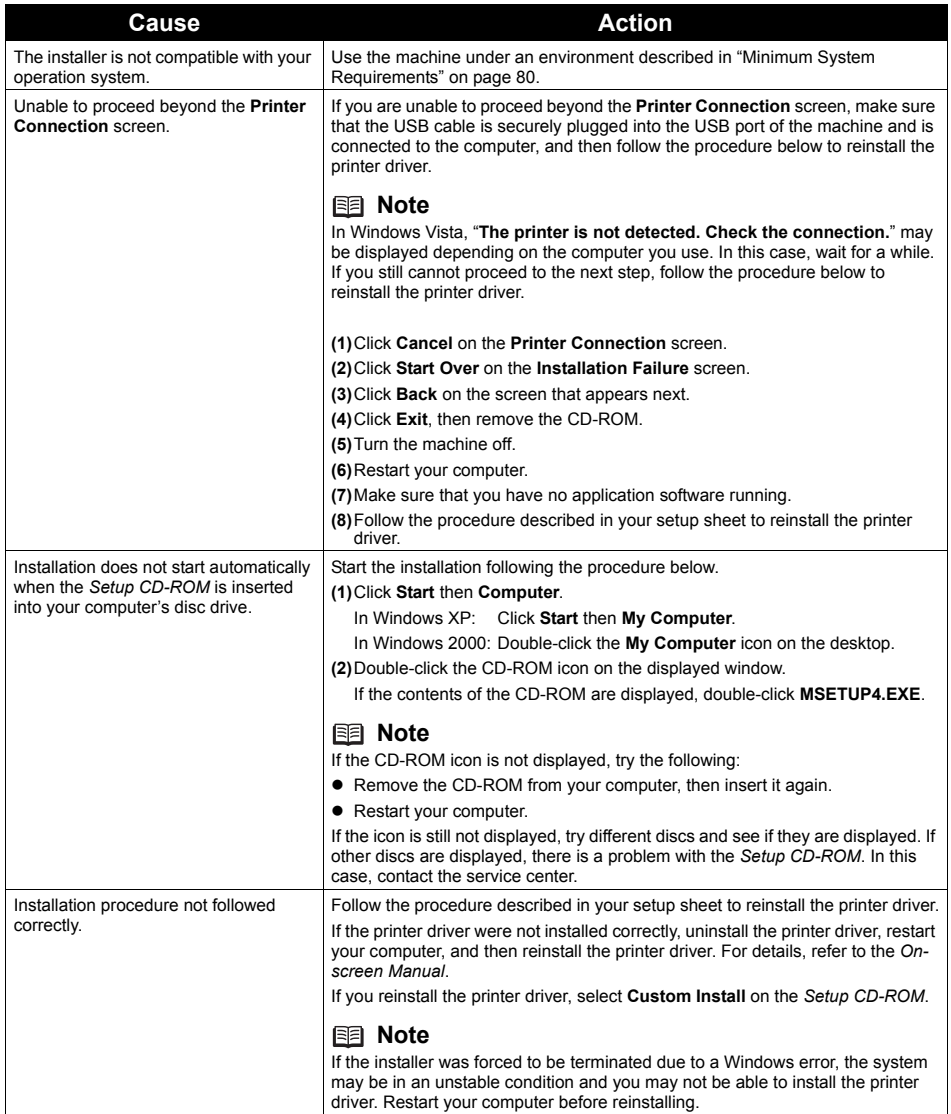

- **Cannot Connect to Computer Properly**
- Printing or Scanning Speed Is Slow / Hi-Speed USB Connection Does **Not Work / "This device can perform faster" Message Is Displayed**

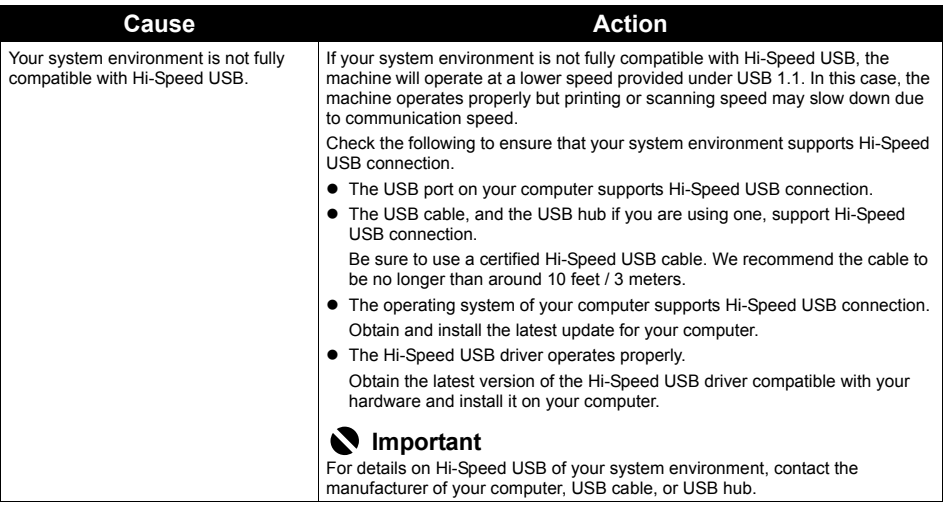

## **• Print Results Not Satisfactory**

If the print result is not satisfactory due to misaligned lines, confirm the paper and print quality settings first. For details, refer to the *On-screen Manual*.

**• Check 1: Confirm that the paper size setting matches the loaded paper size and that the loaded paper is plain paper.**

When the paper size setting is incorrect or other than plain paper is loaded, you cannot obtain a proper print result. Also, the printed surface may be scratched.

#### **• Check2: Make sure that the appropriate print quality is selected.**

Select a print quality option suitable for the printing data. If you notice blurs, increase the print quality setting and try printing again.

#### **• Check 3: If the problem is not resolved, there may be other causes.**

See also the sections below:

- "Cannot Print to End of Job" on page 68
- "Lines Are Misaligned" on page 69
- "Paper Is Smudged / Printed Surface Is Scratched" on page 69
- "Back of the Paper Is Smudged" on page 70

## ■ Cannot Print to End of Job

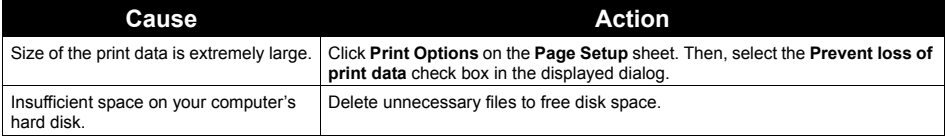

## **Lines Are Misaligned**

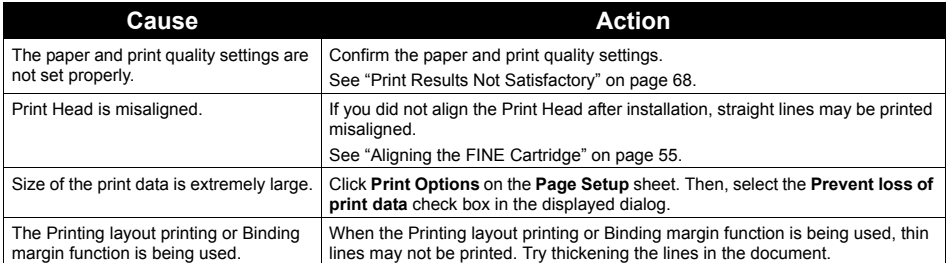

## ■ Paper Is Smudged / Printed Surface Is Scratched

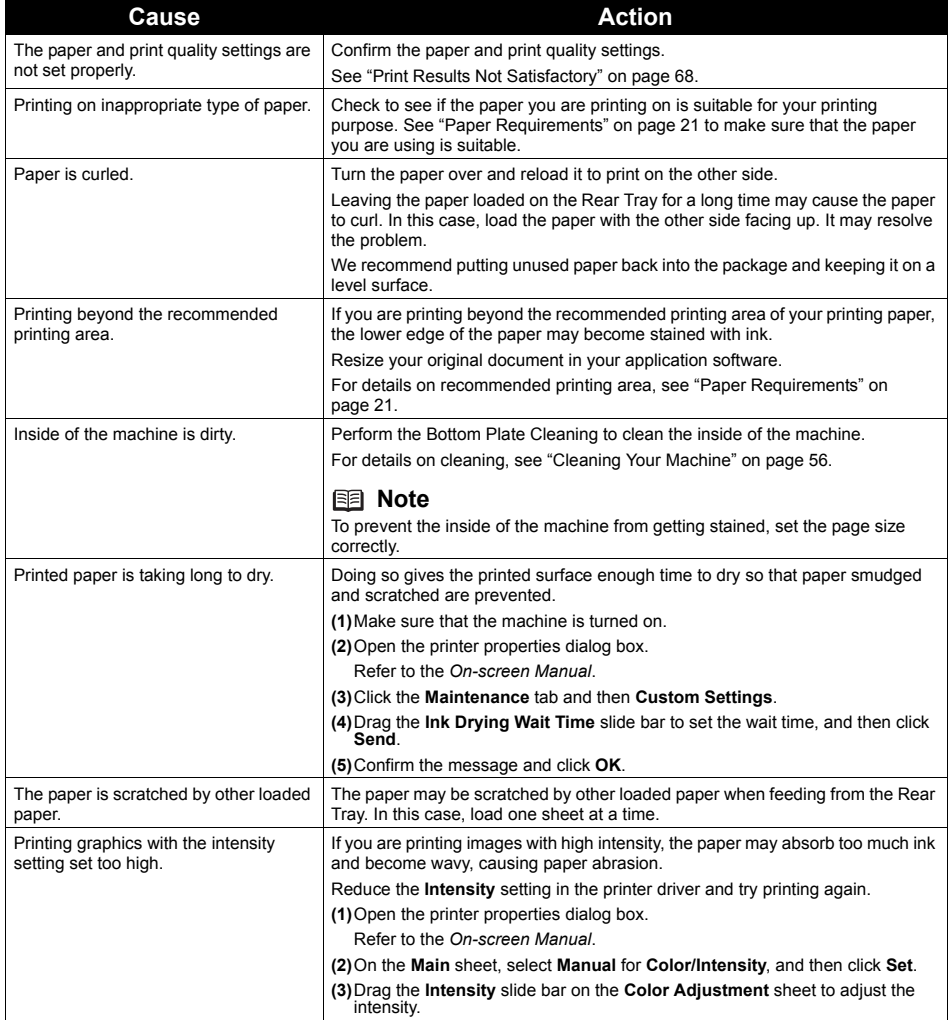

## **Back of the Paper Is Smudged**

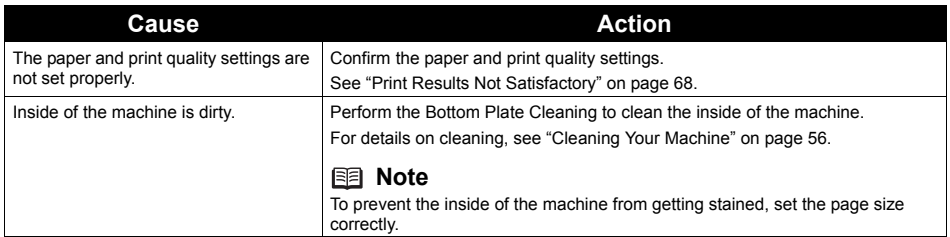

## $\bullet$  **Machine Does Not Start or Stops During Print Jobs**

## **Printing Does Not Start**

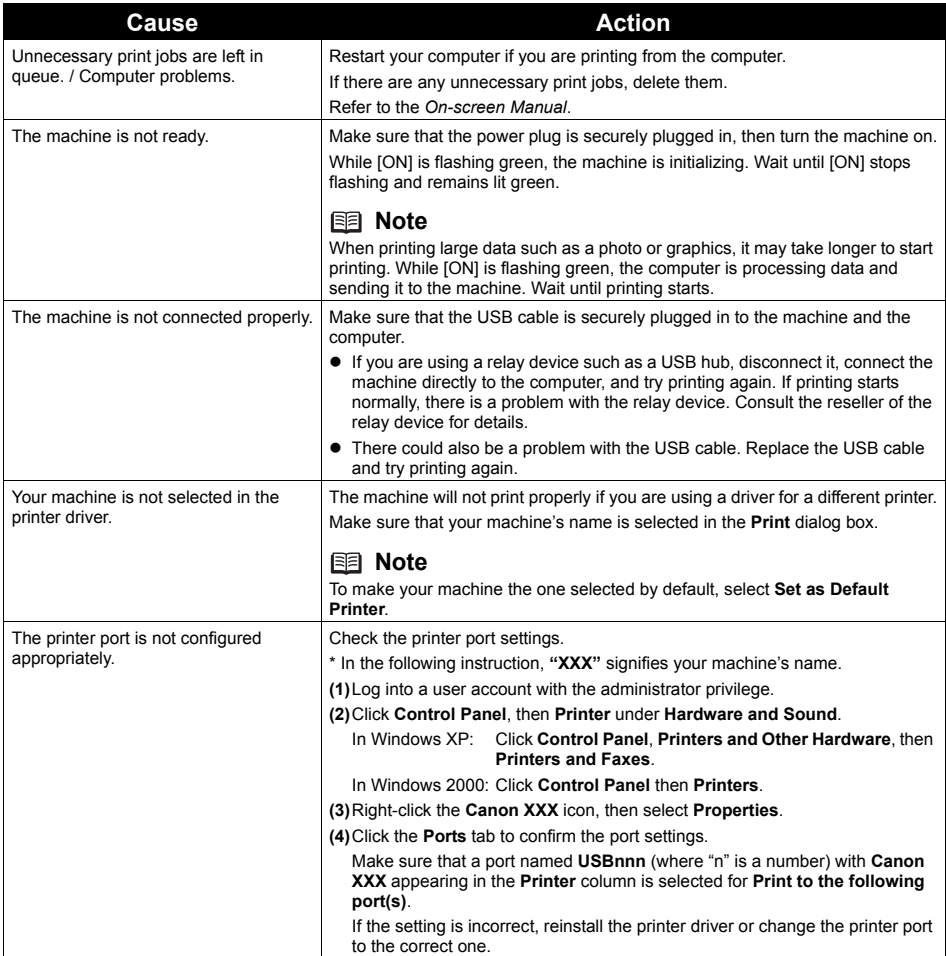

## **Printing Stops Before It Is Completed**

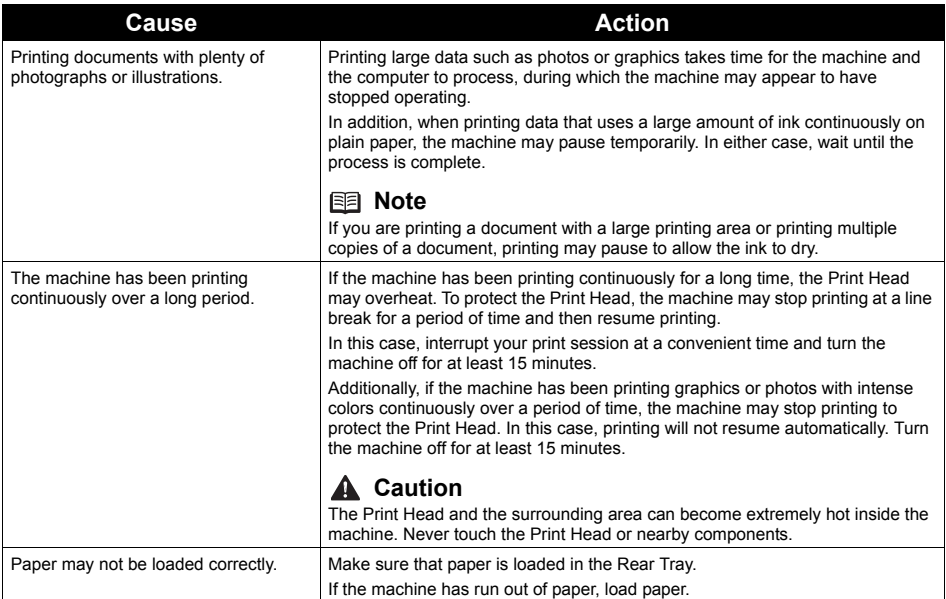

## **Printing Speed Not as Fast as Expected**

#### **图 Note**

Printing speed may not improve noticeably by following the instructions below, depending on your system environment.

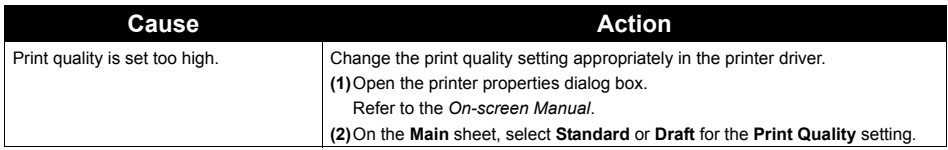

## **Printer Status Monitor Is Not Displayed**

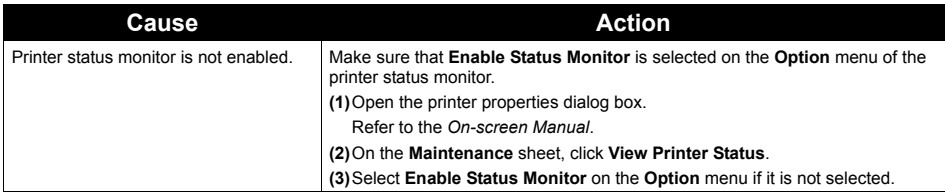

### ■ The Inkjet Printer/Scanner/Fax Extended Survey Program Screen Is **Displayed**

If the Inkjet Printer/Scanner/Fax Extended Survey Program is installed, the confirmation screen asking to send the machine usage information will be displayed three months and then six months after the installation. After that, it will be displayed every half a year for about four years.
Read the instructions on the screen and follow the procedure below.

• If you agree to participate in the survey program:

Click **Agree**, then follow the on-screen instructions. The machine usage information will be sent to Canon via the Internet.

#### **国**<br>**Note**

When sending the information, the caution screen such as an Internet security screen may be displayed. In this case, confirm the program name is "IJPLMUI.exe", then allow it.

• If you do not agree to participate in the survey program:

Click **Do not agree**. The confirmation screen will be closed, and the survey at that time is skipped. The confirmation screen will be displayed again three months later.

• To uninstall the Inkiet Printer/Scanner/Fax Extended Survey Program:

To uninstall the Inkjet Printer/Scanner/Fax Extended Survey Program, click **Uninstall**. Once the program has been uninstalled, neither the survey nor the transmission of the machine usage information will be performed.

# **General Problems**

### **The Fax has no Power**

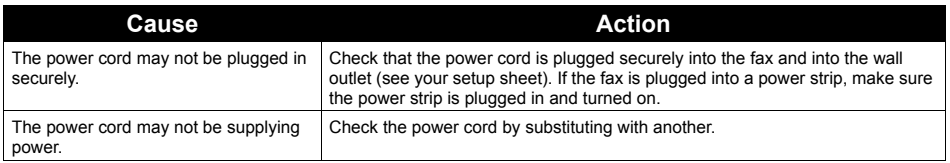

### ■ The Fax will not Print Reports

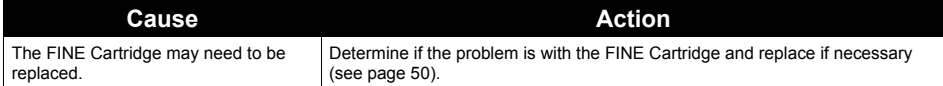

### ■ Nothing Appears on the LCD

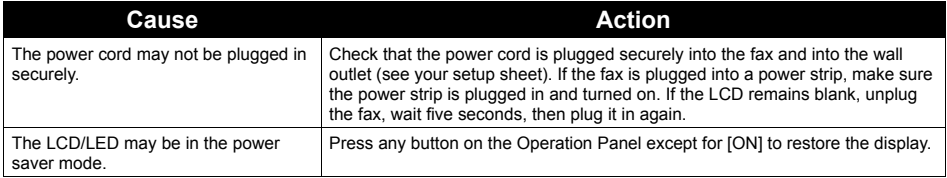

### **Caller ID**

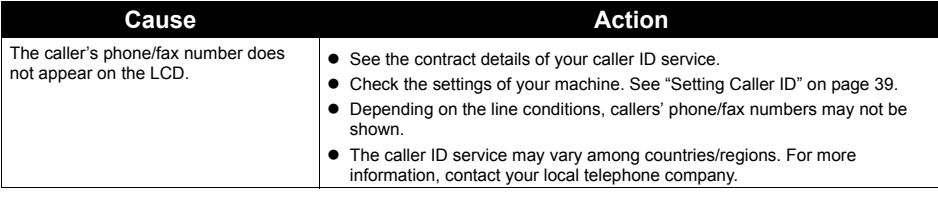

# **In Case of a Power Failure**

The user data settings and registered data for one-touch speed dialing and coded speed dialing are saved during a power failure.

However, documents stored in the fax memory will be deleted and redial data in the extension phone memory may be lost. If a power failure occurs or the power is turned off, the fax will automatically print a MEMORY CLEAR REPORT as soon as the power is turned on or the power is restored. This report includes a list of the documents that were stored in the memory at the time of power failure.

### ■ During a Power Failure

The following restrictions apply to the function of the fax during a power failure or while the power is turned off:

- $\bullet$  You cannot use the fax to make telephone calls. Also if your fax is connected to a telephone, you may not be able to make telephone calls.
- You cannot send, receive, or copy documents.
- You can receive voice calls only if a telephone, or an extension phone is connected to your fax.

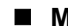

### **MEMORY CLEAR REPORT**

If you experience a power failure, the documents in the fax memory will be lost.

As soon as power is restored to the fax, it will automatically print out a list of the documents that were stored in the memory at the time of the power failure.

#### **图 Note**

If the cartridge is empty or there is no paper in the Rear Tray when power is restored, the MEMORY CLEAR REPORT will not be printed even after the cartridge is replaced or paper is loaded.

# **LCD Messages**

The following messages are displayed on the LCD when the fax is performing a function or encounters an error.

# **AUTO PRINT OFF**

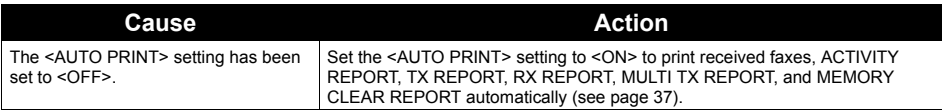

# **AUTO REDIAL**

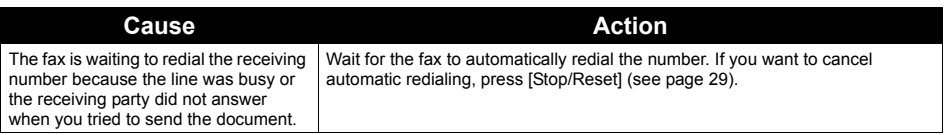

# **BUSY/NO SIGNAL**

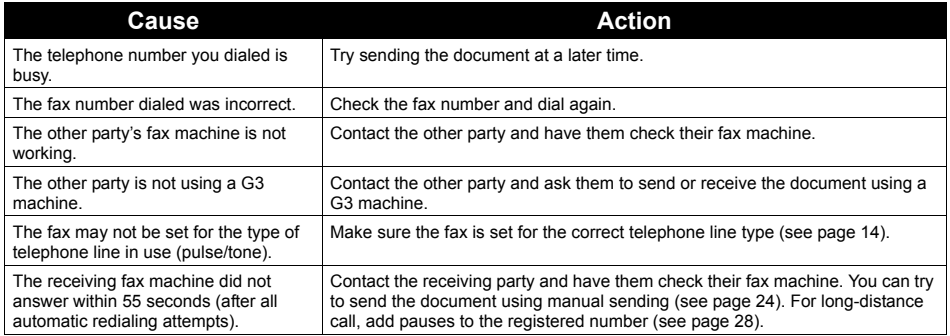

# **CHECK DOCUMENT**

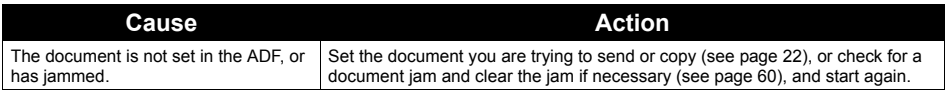

# **E** CHECK PAPER SIZE

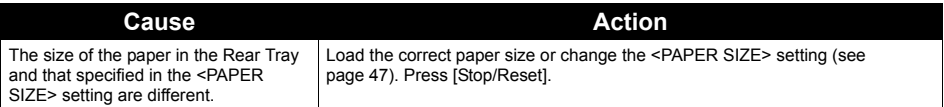

# **CHK PRINTER 5100 / SEE MANUAL**

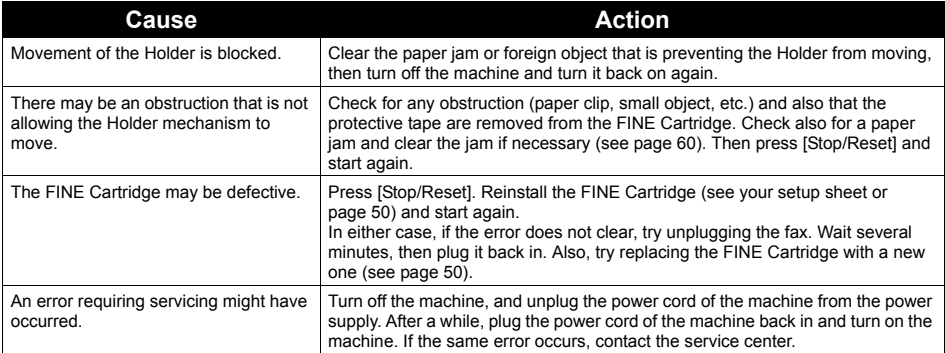

# **CHK PRINTER 5B00 / REQUIRE SERVICE**

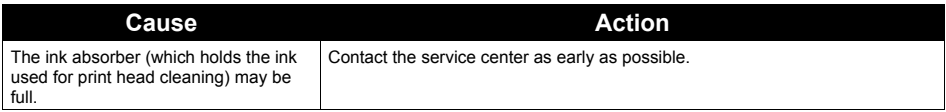

# **E** CHK PRINTER B200 / REQUIRE SERVICE

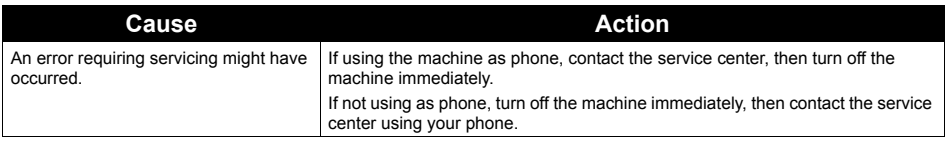

# **E** CHK PRINTER nnnn / SEE MANUAL

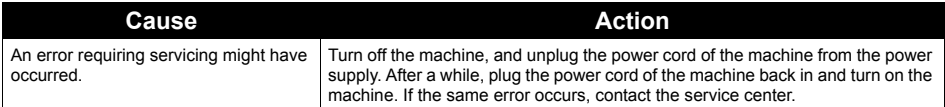

# **CLEAR PAPER JAM**

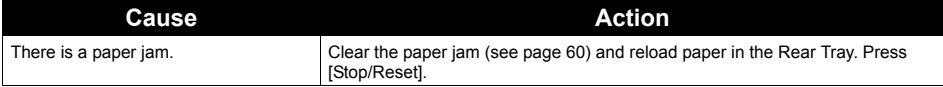

## **DOC. TOO LONG**

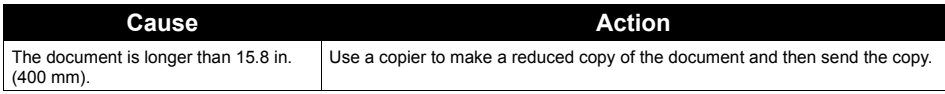

# **ECM RX**

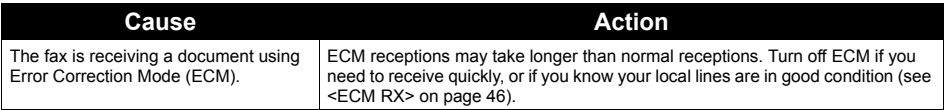

# **ECM TX**

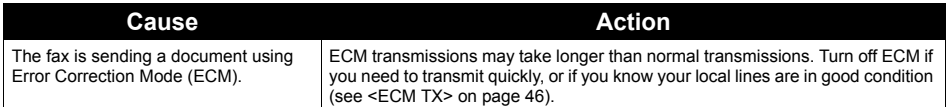

# **INK ABS NEAR FUL**

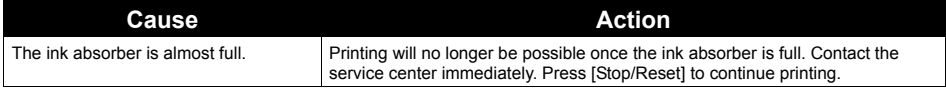

# **INK VOL UNKNOWN**

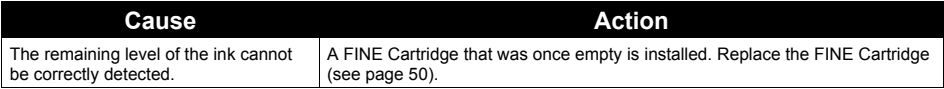

# **MEMORY FULL**

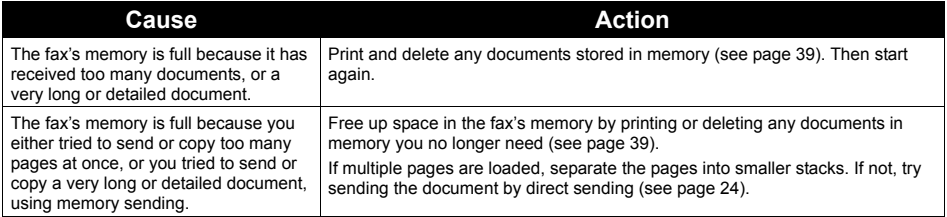

### **NO INK**

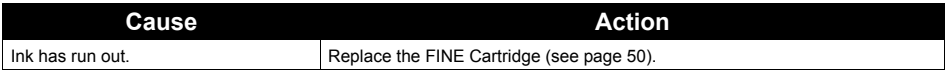

### **NO TEL #**

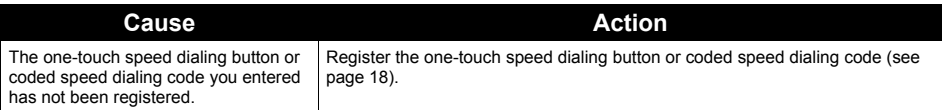

# **REC'D IN MEMORY**

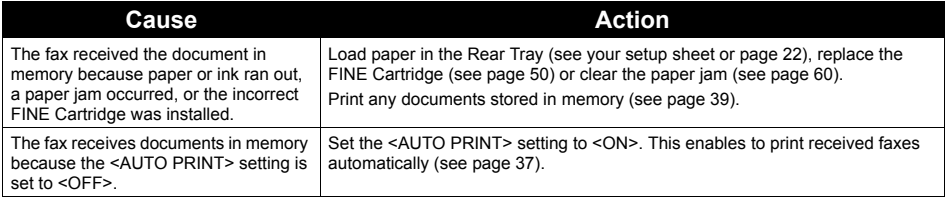

# **RECOMEND NEW CRT**

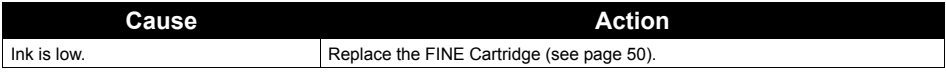

# **REMOVE DOCUMENT**

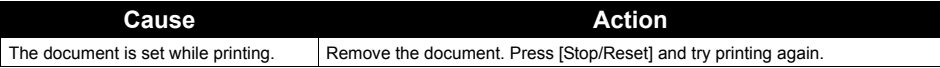

# **SET DOCUMENT IN CORRECT POSITION**

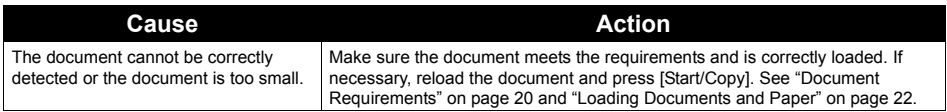

# **TX/RX CANCELLED**

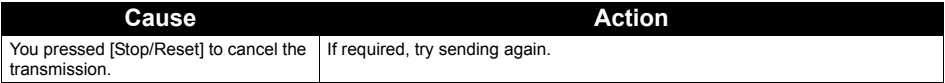

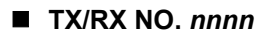

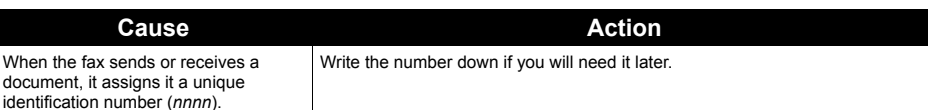

# **Status Monitor Messages**

The following messages are displayed on the status monitor when the machine is performing a function or encounters an error.

### ■ Service Error 5100 Is Displayed

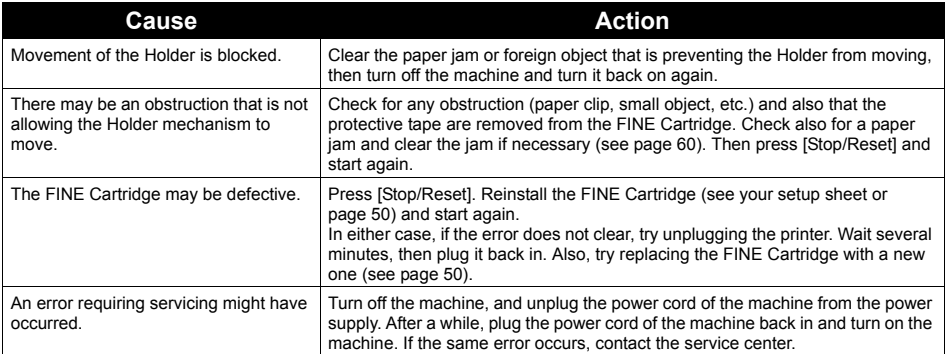

### ■ Service Error B200 Is Displayed

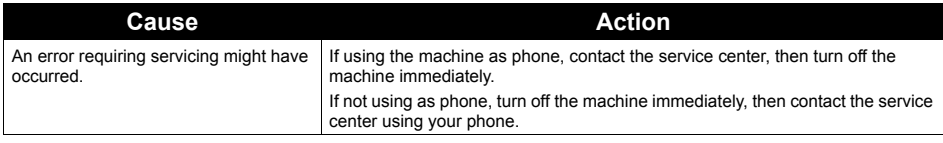

### ■ Service Error nnnn Is Displayed

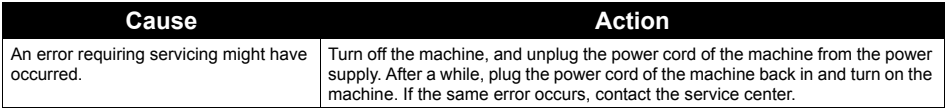

# **Writing Error / Output Error / Communication Error**

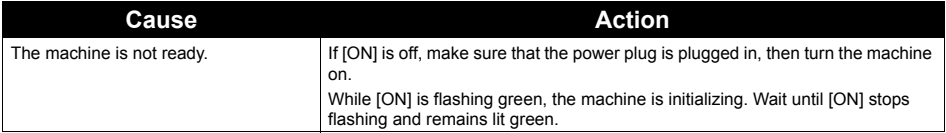

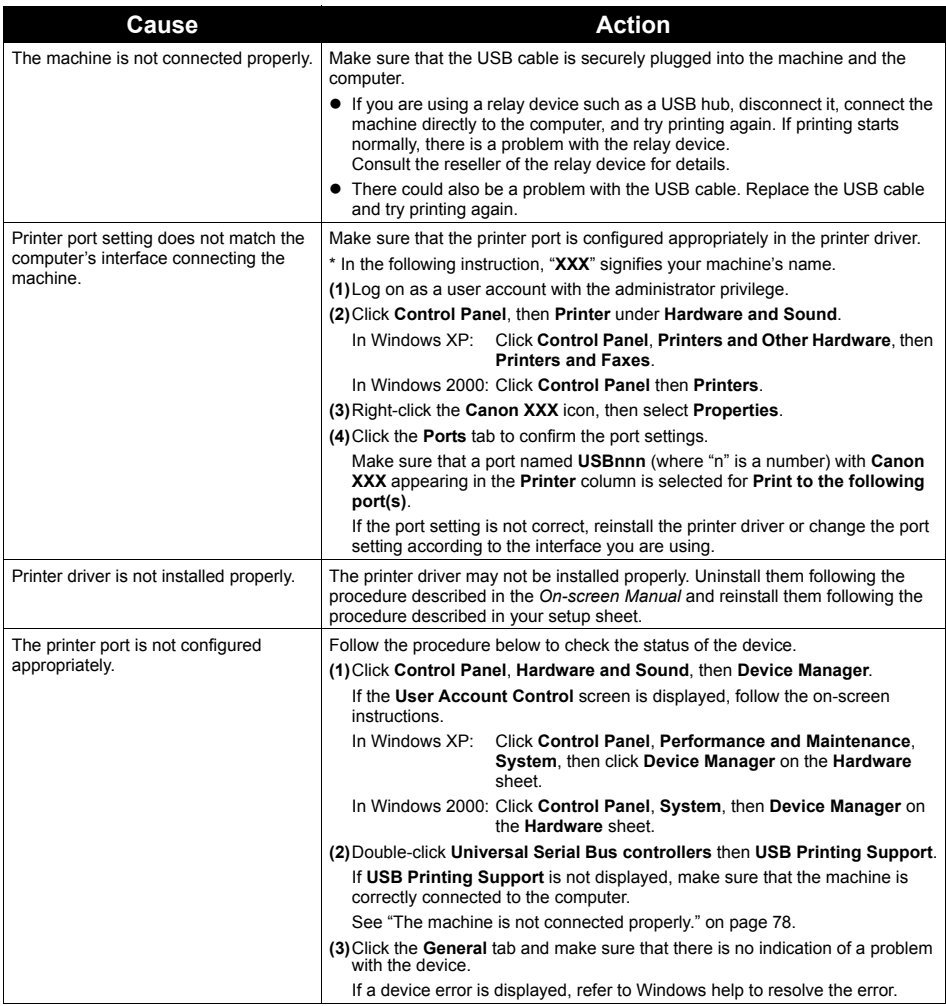

# **Other Error Messages**

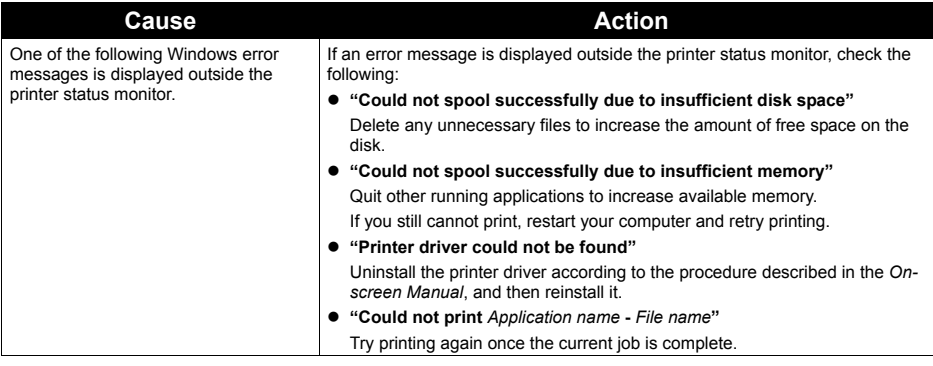

# **Specifications**

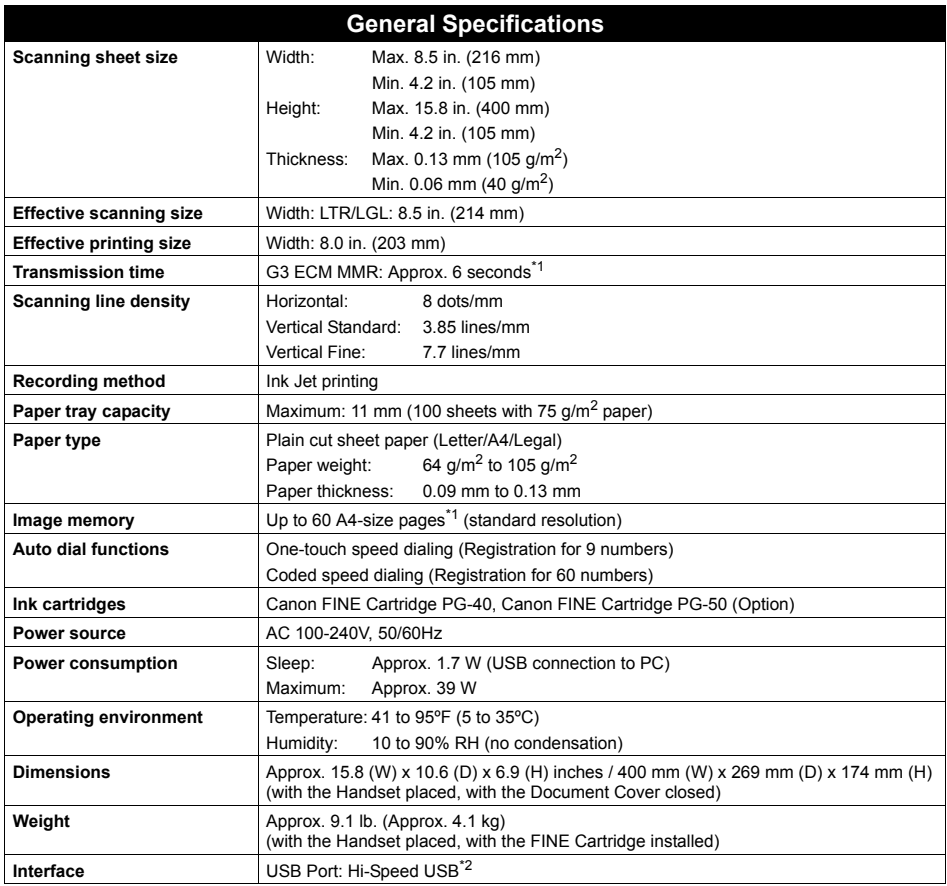

Specifications are subject to change without notice.

\*1 Based on the Canon FAX Standard Chart No.1, Standard mode.

<sup>\*2</sup> A computer that complies with Hi-Speed USB standard is required. Since the Hi-Speed USB interface is fully upwardly compatible with USB 1.1, it can be used at USB 1.1.

#### **Minimum System Requirements**

### **图 Note**

Conform to the operating system's requirements when higher than those given here.

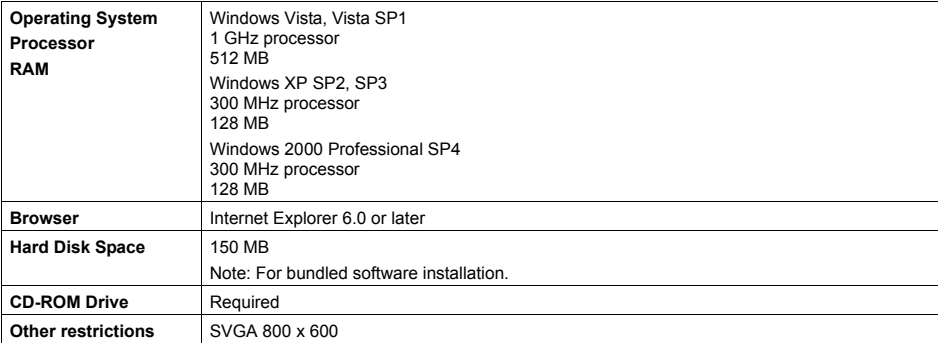

- Operation can only be guaranteed on a PC with Windows Vista, XP or 2000 pre-installed.
- **Some functions may not be available with Windows Media Center.**
- $\bullet$  To upgrade from Windows XP to Windows Vista, first uninstall software bundled with the Canon printer.

#### **Additional System Requirements for On-Screen Manual**

Browser: Easy Guide Viewer

Note: Microsoft Internet Explorer 6.0 or later must be installed. The *On-screen Manual* may not be displayed properly depending on your operating system or Internet Explorer version. We recommend that you keep your system up to date with Windows Update.

Specifications are subject to change without notice.

# **Appendix**

# **Users in the U.S.A.**

### ■ Pre-Installation Requirements

#### **Order Information**

When ordering service from the telephone company for this equipment, the following may be required.

Universal Service Order Code (USOC): RJ11C The Facility Interface Code (FIC): 02LS2 Service Order Code (SOC): 9.0F

## ■ Connection of the Equipment

This equipment complies with Part 68 of the FCC rules and the requirements adopted by the ACTA. On the bottom of this equipment is a label that contains, among other information, a product identifier in the format US:AAAEQ##TXXXX. If requested, this number must be provided to the telephone company.

The REN is used to determine the number of devices that may be connected to a telephone line. Excessive RENs on a telephone line may result in the devices not ringing in response to an incoming call. In most but not all areas, the sum of RENs should not exceed five (5.0). To be certain of the number of devices that may be connected to a line, as determined by the total RENs, contact the local telephone company. The REN for this product is part of the product identifier that has the format US:AAAEQ##TXXXX. The digits represented by ## are the REN without a decimal point (e.g., 03 is a REN of 0.3).

A plug and jack used to connect this equipment to the premises wiring and telephone network must comply with the applicable FCC Part 68 rules and requirements adopted by the ACTA. A compliant telephone cord and modular plug is provided with this product. It is designed to be connected to a compatible modular jack that is also compliant. See installation instructions for details.

Connection to party lines is subjected to state tariffs. Contact the state public utility commission, public service commission or corporation commission for information.

If your home has specially wired alarm equipment connected to the telephone line, ensure the installation of this equipment does not disable your alarm equipment. If you have questions about what will disable alarm equipment, consult your telephone company or a qualified installer.

This equipment is hearing aid compatible.

# **In Case of Equipment Malfunction**

Should any malfunction occur which cannot be corrected by the procedures described in this guide, disconnect the equipment from the telephone line cable, turn off the power and disconnect the power cord. The telephone line cable should not be reconnected or the main power switch turned ON until the problem is completely resolved. Users should contact their local authorized Canon Facsimile Service Dealer for the servicing of equipment.

Information regarding Authorized Service Facility locations can be obtained by calling the Canon Customer Center.

### ■ Rights of the Telephone Company

If this equipment causes harm to the telephone network, the telephone company may temporarily disconnect service. The telephone company also retains the right to make changes in facilities and services that may affect the operation of this equipment. When such changes are necessary, the telephone company is required to give adequate prior notice to the user. However, if advance notice is not possible, the telephone company will notify the customer as soon as possible. Also, the customer will be advised of his/her right to file a compliant with the FCC if he/she believes it is necessary.

# **Warning**

The Telephone Consumer Protection Act of 1991 makes it unlawful for any person to use a computer or other electronic device to send any message via a telephone FAX machine unless such message clearly contains in a margin at the top or bottom of each transmitted page, or on the first page of the transmission, the date and time it is sent and an identification of the business or other entity, or other individual sending the message and the telephone number of the sending machine or such business, other entity, or individual.

In order to program this information into your FAX machine, you should complete the procedure to register your name, unit's telephone number, time, and date. See "Registering Sender Information" of this guide.

# **For California, USA only**

This product contains an internal battery for backup purposes.

Included battery contains Perchlorate Material-special handling may apply.

See http://www.dtsc.ca.gov/hazardouswaste/perchlorate/ for details.

### ■ Regulatory Information

### **FCC Notice (U.S.A. Only)**

#### **For 120V, 60Hz model**

#### Model Number: K10334

This device complies with Part 15 of the FCC Rules. Operation is subject to the following two conditions: (1) This device may not cause harmful interference, and (2) this device must accept any interference received, including interference that may cause undesired operation.

Note: This equipment has been tested and found to comply with the limits for a Class B digital device, pursuant to Part 15 of the FCC Rules. These limits are designed to provide reasonable protection against harmful interference in a residential installation. This equipment generates, uses and can radiate radio frequency energy and, if not installed and used in accordance with the instructions, may cause harmful interference to radio communications.

However, there is no guarantee that interference will not occur in a particular installation. If this equipment does cause harmful interference to radio or television reception, which can be determined by turning the equipment off and on, the user is encouraged to try to correct the interference by one or more of the following measures:

- Reorient or relocate the receiving antenna.
- $\bullet$  Increase the separation between the equipment and receiver.
- $\bullet$  Connect the equipment into an outlet on a circuit different from that to which the receiver is connected.
- $\bullet$  Consult the dealer or an experienced radio/TV technician for help.

Use of a shielded cable is required to comply with Class B limits in Subpart B of Part 15 of the FCC Rules.

Do not make any changes or modifications to the equipment unless otherwise specified in the manual. If such changes or modifications should be made, you could be required to stop operation of the equipment.

Canon U.S.A., Inc. One Canon Plaza Lake Success, NY 11042 1-516-328-5600

# **Getting Help from Canon**

# **Email Tech Support — www.canontechsupport.com**

# **Toll-Free Live Tech Support — (1-800-828-4040) under warranty**

This option provides live telephone technical support, free of service charges, Monday-Friday (excluding holidays), during the warranty period. Telephone Device for the Deaf (TDD) support is available at **(1-866-251-3752)**.

# **Help Us Help You Better**

# **Before you contact Canon, please record the following information.**

Serial Number (located on the inside of the product):

Model Number (located on the front of the product):

Setup CD-ROM number (located on the CD-ROM):

Purchase Date: \_\_\_\_\_\_\_\_\_\_\_\_\_\_\_\_\_\_\_\_\_\_\_\_\_\_\_\_\_\_\_\_\_\_\_\_\_\_\_\_\_\_\_\_\_\_\_\_\_\_\_\_\_\_\_\_\_\_\_\_\_\_\_\_\_\_\_\_\_\_

# **Ordering Information**

The following FINE Cartridges are compatible with this machine. For details on FINE Cartridge replacement, refer to "Replacing a FINE Cartridge" in this guide.

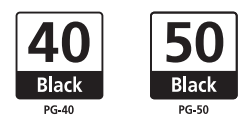

**Description Order #** PG-40 Black 0615B002PG-50 Black High-Capacity (optional) 0616B002

Call **1-800-OK-CANON** to locate a dealer near you, or visit the Canon eStore at **www.canonestore.com**.

CANON U.S.A. INC. One Canon Plaza, Lake Success, NY 11042 U.S.A. www.usa.canon.com